本マニュアルは、Windows10、Microsoft Edge、Microsoft Excel(Office 2016)を使用した操作の説明です。

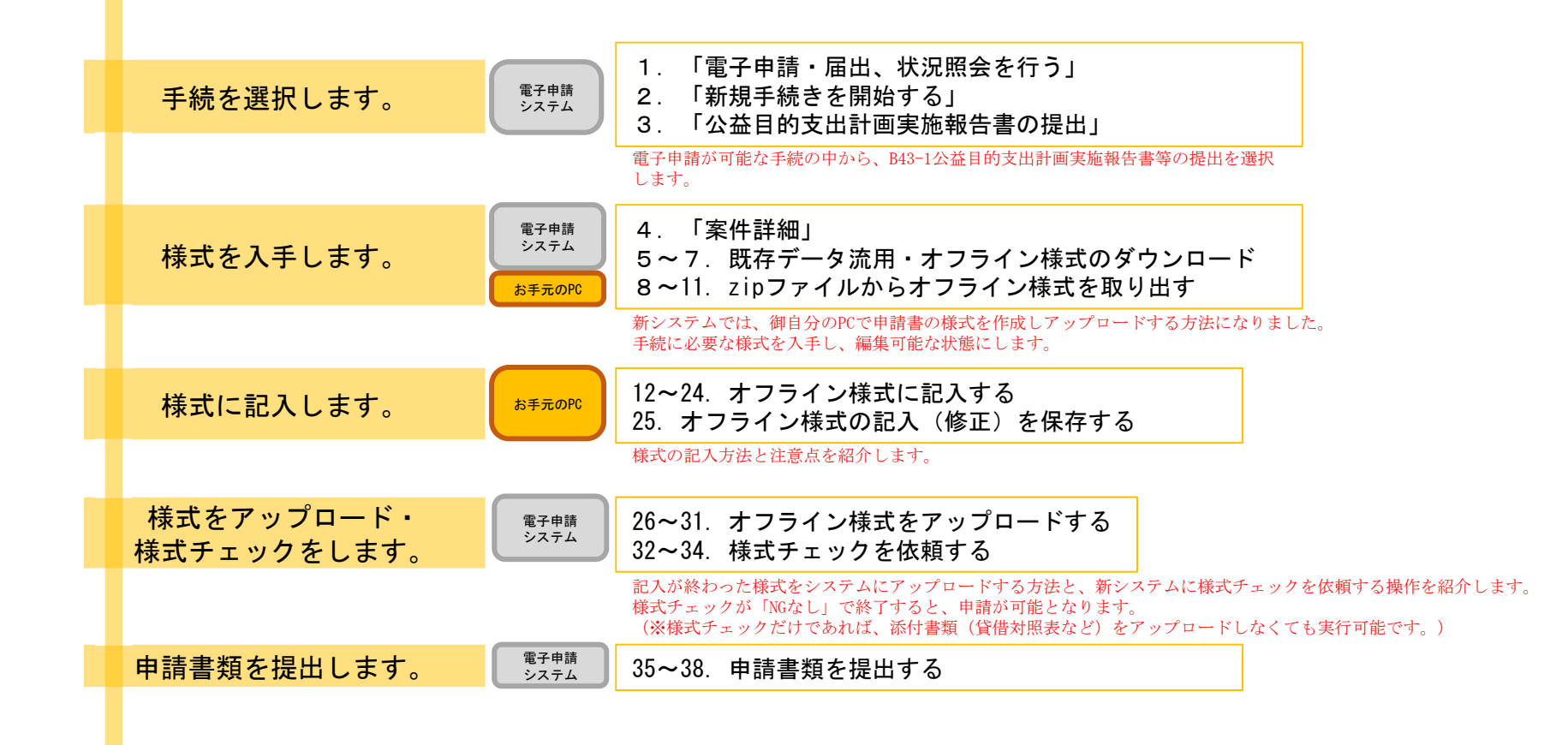

#### 【版数履歴】

- ・Ver.2019-04-26-01 初版
- ・Ver.2019-08-05-01 2版 :P14タイトル中「B43-1レイアウト\_01\_継.xlsx」を「B43-1レイアウト\_02\_継.xlsx」に修正。 P24の32項中※書きの「再度43」を「再度24」に修正。
- ・Ver.2019-09-20-01 3版 :本紙に【エクセルの文字制限について】を追加
- ・Ver.2020-02-03-01 4版 :「(参考)B43-1手続の様式間の参照関係(作成順序の検討用)」を追加。 P1の「お詫び」を、不具合回復の「お知らせ」に修正
- ・Ver.2021-09-01-01 5版 :画面レイアウト変更に伴う加筆・修正
- ・Ver.2022-06-01-01 6版 :Microsoft Edgeの様式ダウンロード画面追加

#### 【システム利用環境等について】

- ・本システムは、「Windows10」で動作確認をしております。
- ・利用可能なブラウザは、「Microsoft Edge」又は「Google chrome」です。
- ・オフライン様式の編集に使用する「Microsoft Office」については、Microsoft社のサポートが有効なものに限ります。 Office2007(※)につきましては2019年4月時点でサポートが終了していますので、御利用の方はアップグレードをお願いいたします。 ※当システムの機能のうち、一括PDF機能などが正常に御利用いただけません。

#### 【エクセルの文字制限について】

- エクセルの様式に文章を記入する場合、以下の制限がありますので御注意ください。
- ・1つのセルに記入できる最大文字数:32,767文字
- ・1つのヤルの最大改行(段落)数·253改行(段落)

#### 【オフライン様式のセルの色について】

本システムで使用するオフライン様式(エクセル)では、以下の色分けで記入の可否を区別しています。

- 緑色セル■ :必須入力です。作成を選択したシートに緑色のセルが残っていると、様式チェックでNG(エラー)となります。 水色セル■ :任意入力です。
- 黄色セル■ :記入不可のセルです。数式が入っており、他のセル・シートに記入された値を参照して表示します。
- 白色セル□ :記入不可のセルです。様式チェックで「NGなし」となったら、システムが他のファイルから値を記入します。

#### 【システムに関する問合せ窓口について】

#### 内閣府公益認定等委員会事務局総務課(システム担当)

- 受付時間 平日 9:00~12:00、13:00~17:30
- 電話番号 03-5403-9587、9527、9529

B43-1「公益目的支出計画実施報告書等の提出」に関するオフライン様式の全体像(オフライン様式.zipの内訳)

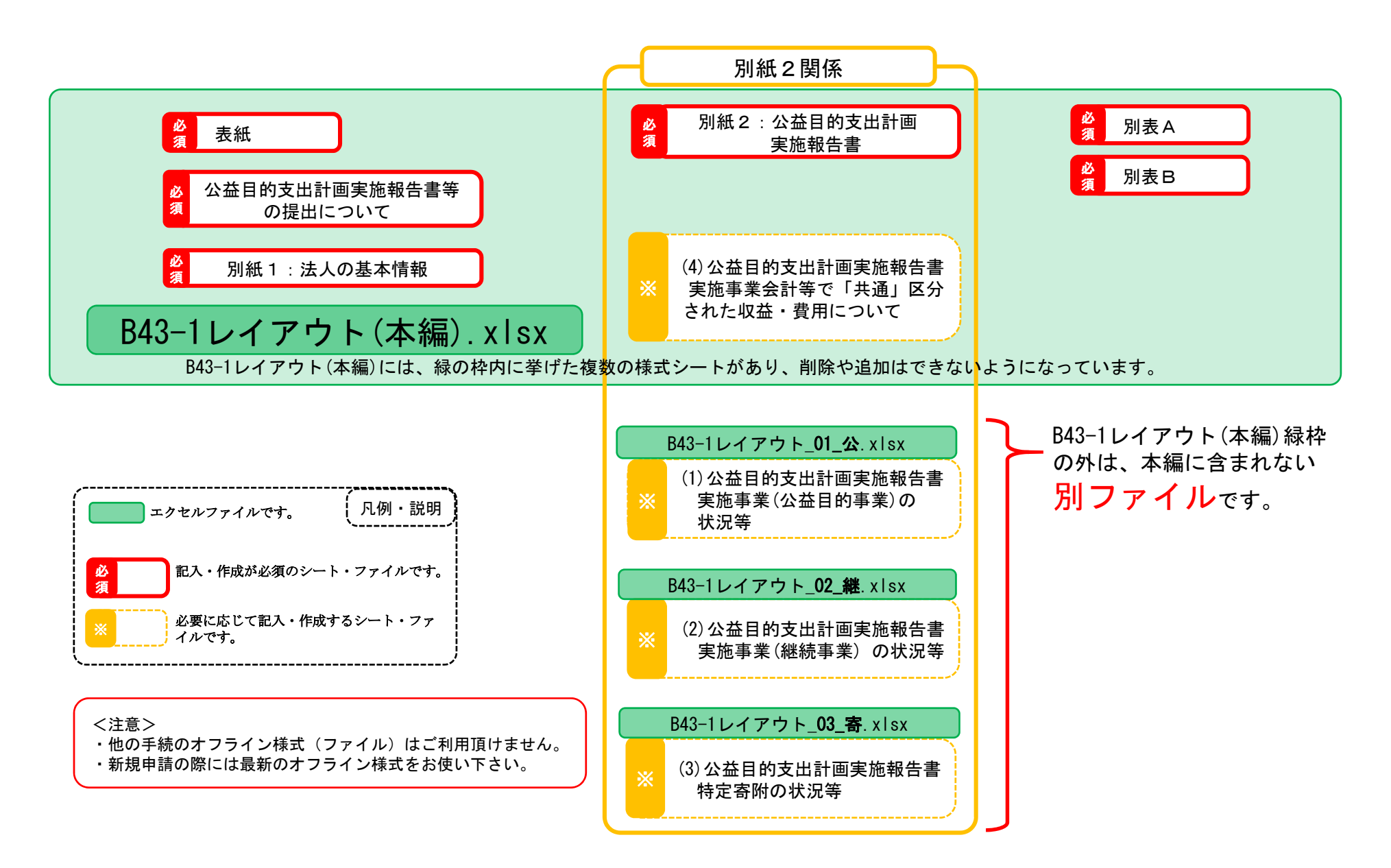

(参考) B43-1手続の様式間の参照関係(作成順序の検討用)

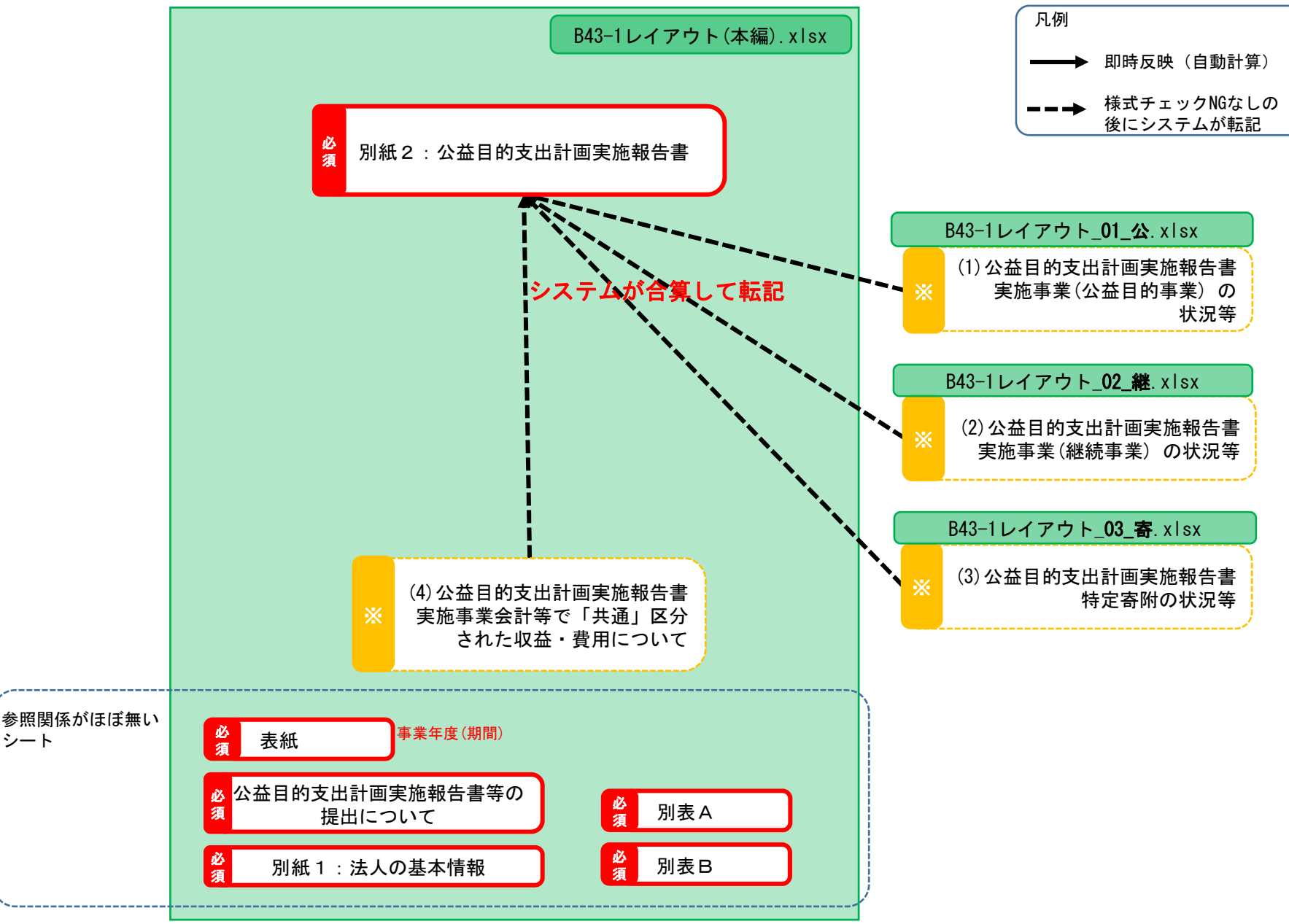

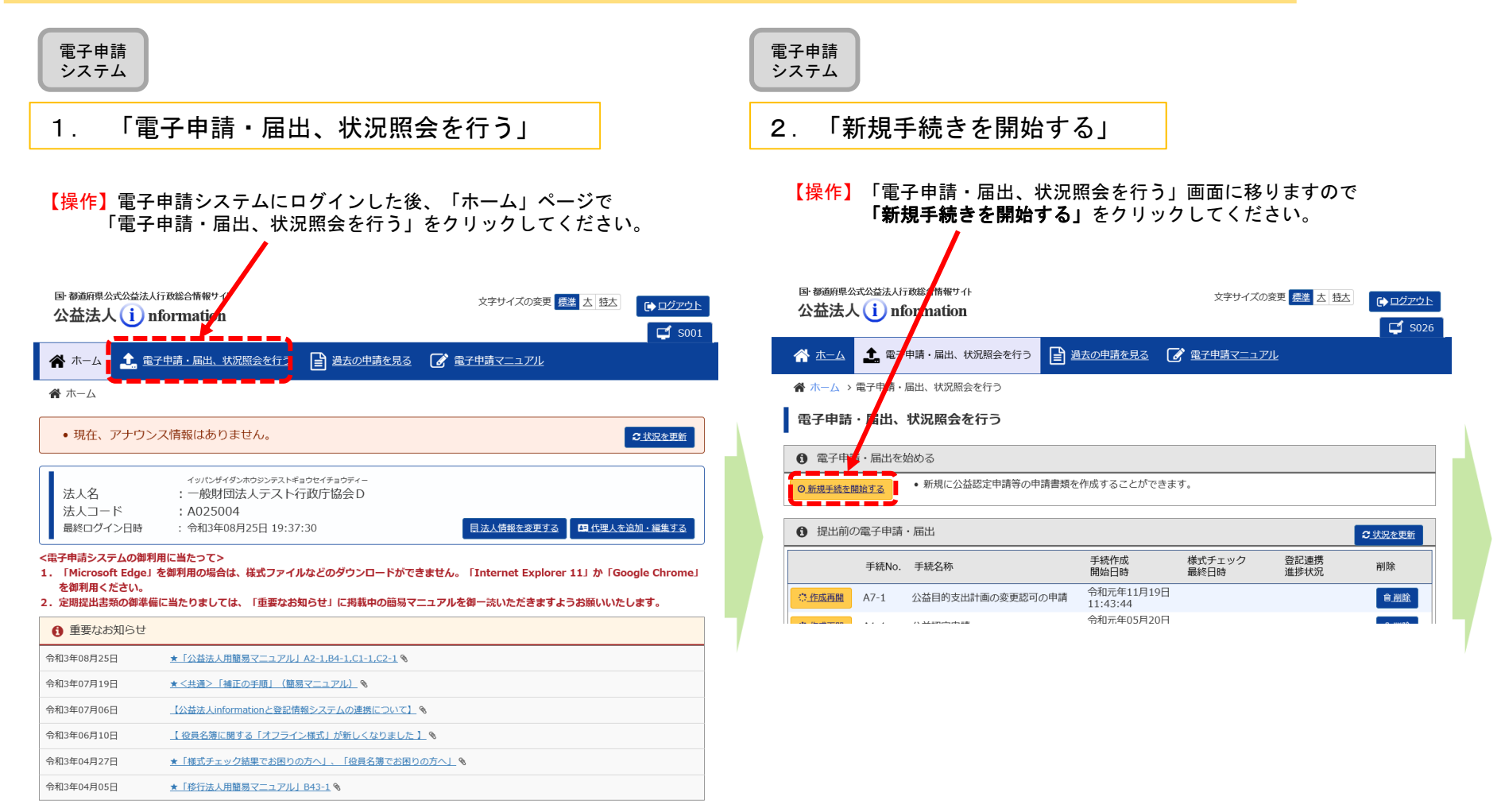

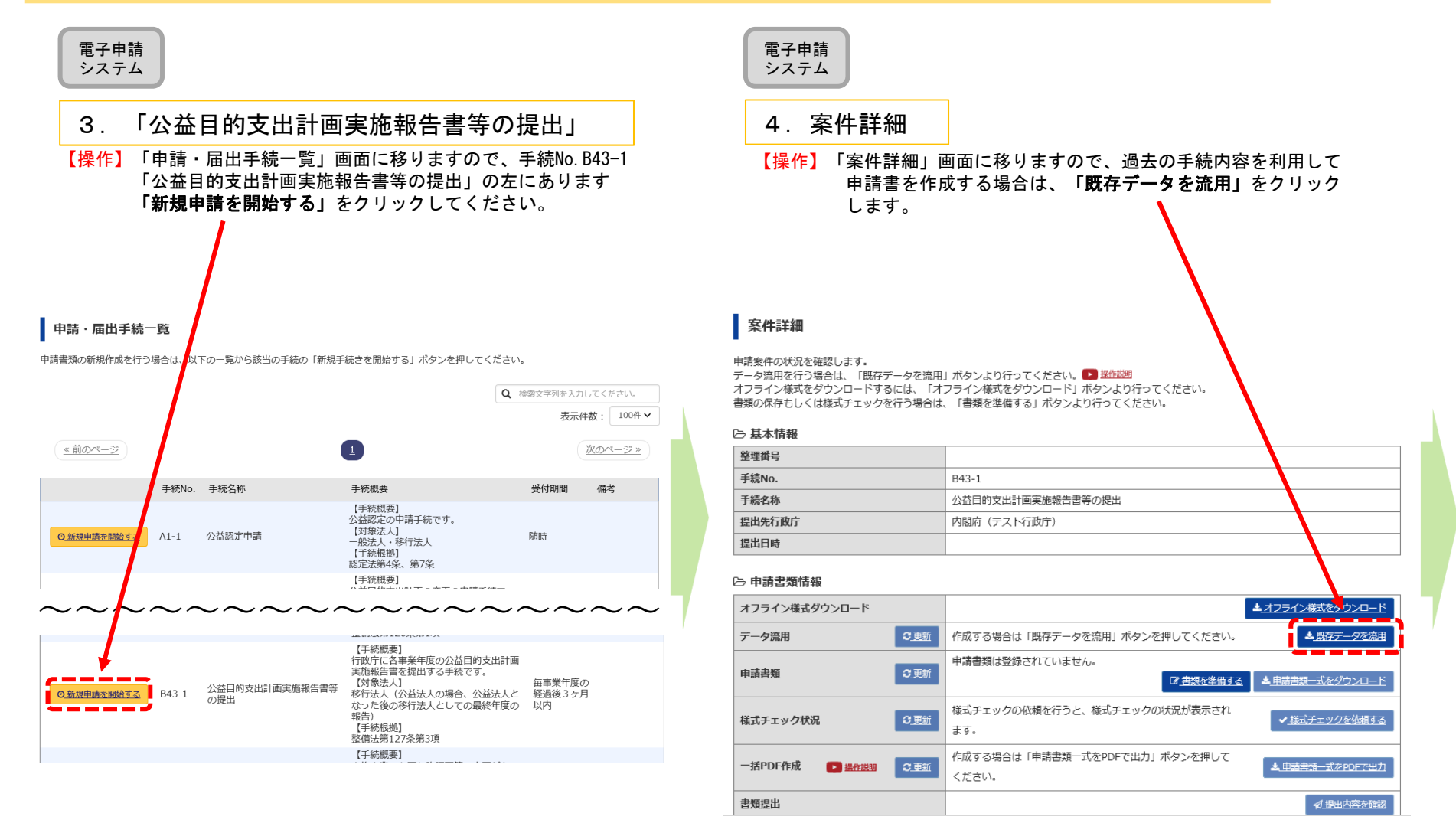

#### (参考)未記入の申請書を入手したい場合は、**「オフライン様式をダ** ウンロード」をクリックします。

電子申請システム

### 5.既存データ流用元の手続の選択

【操作】流用元の手続を選択するウィンドウが現れますので、整理番号欄の 左の○に「・」を付けて、「選択」をクリックします。既に表示されている手続以外**の**手続を検索したいときは、このウィ ンドウの上半分に、検索キーを入力して「検索」をクリックしてください。

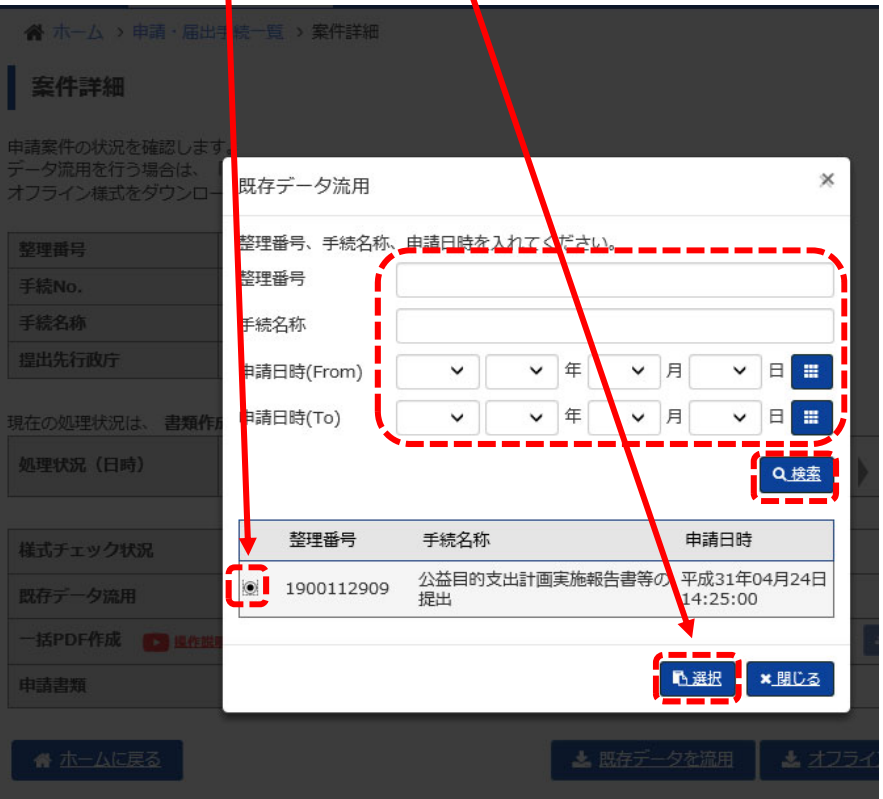

【参考】データ流元としたい申請の整理番号がわかる場合には、「整理番 号」欄に記入し「検索」ボタンを押して頂く等、既に表示されて いる手続以外を検索したいときは、このウィンドウの上半分に、検索キーを入力して検索し、リストに表示することが出来ます。

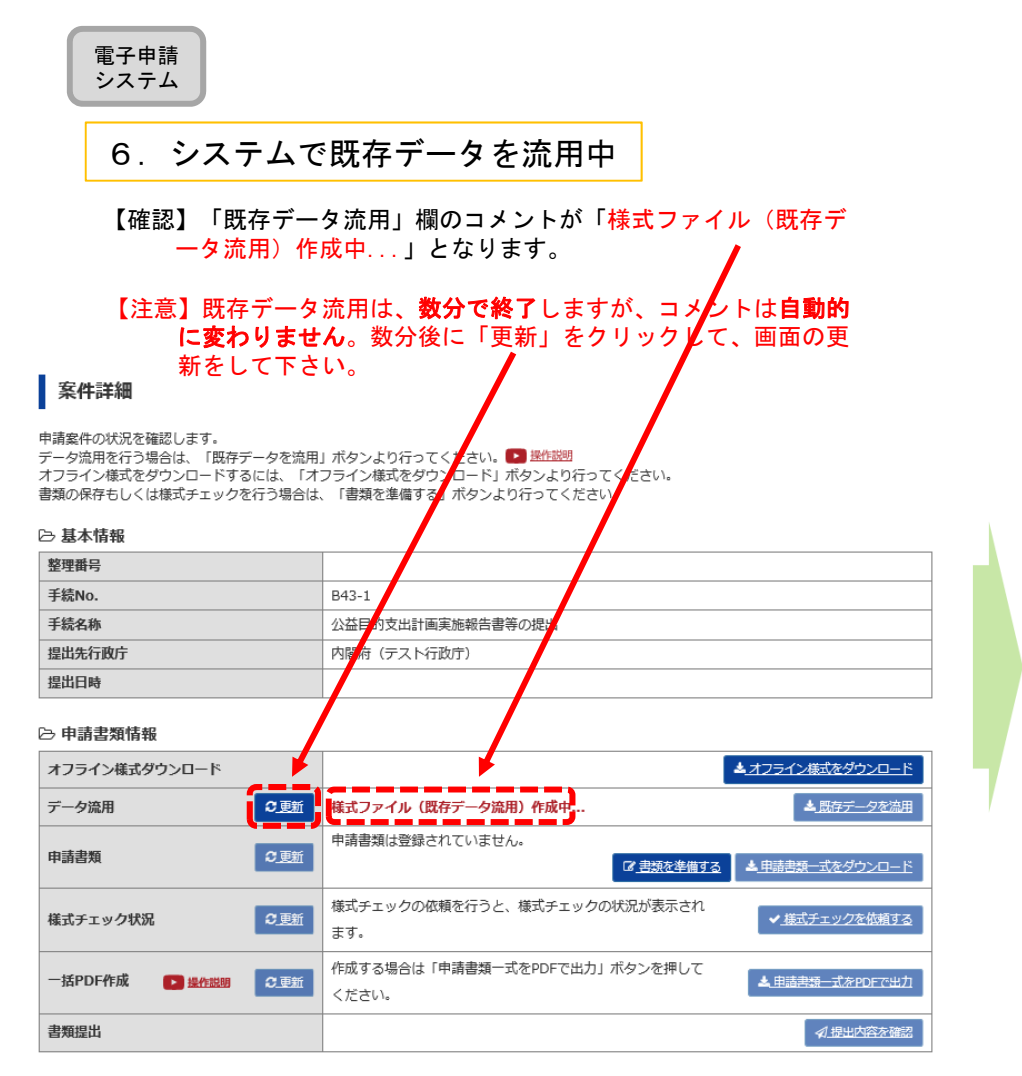

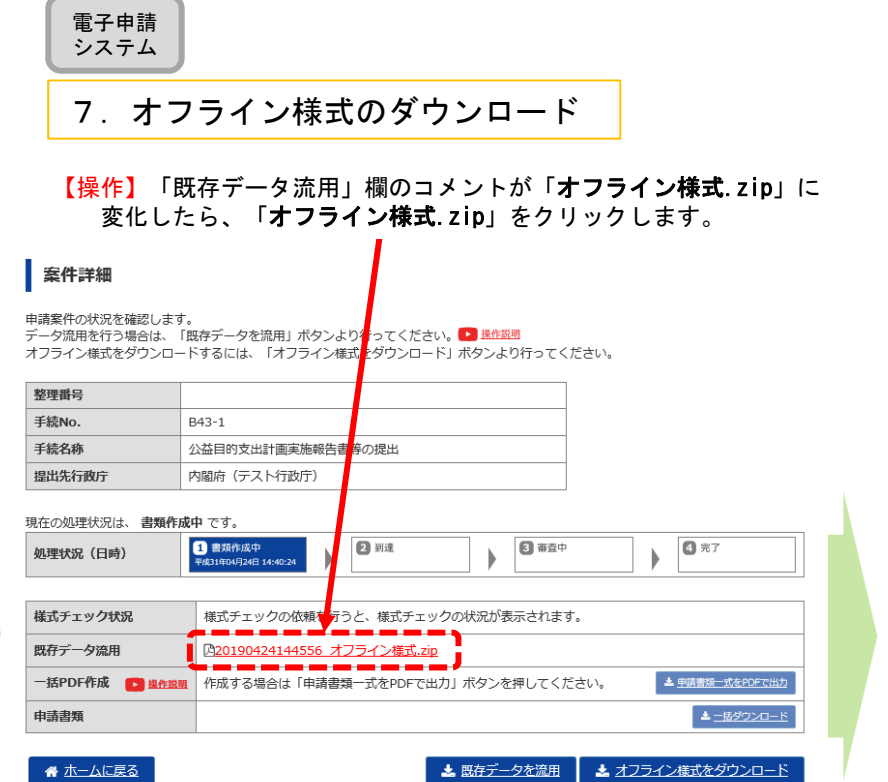

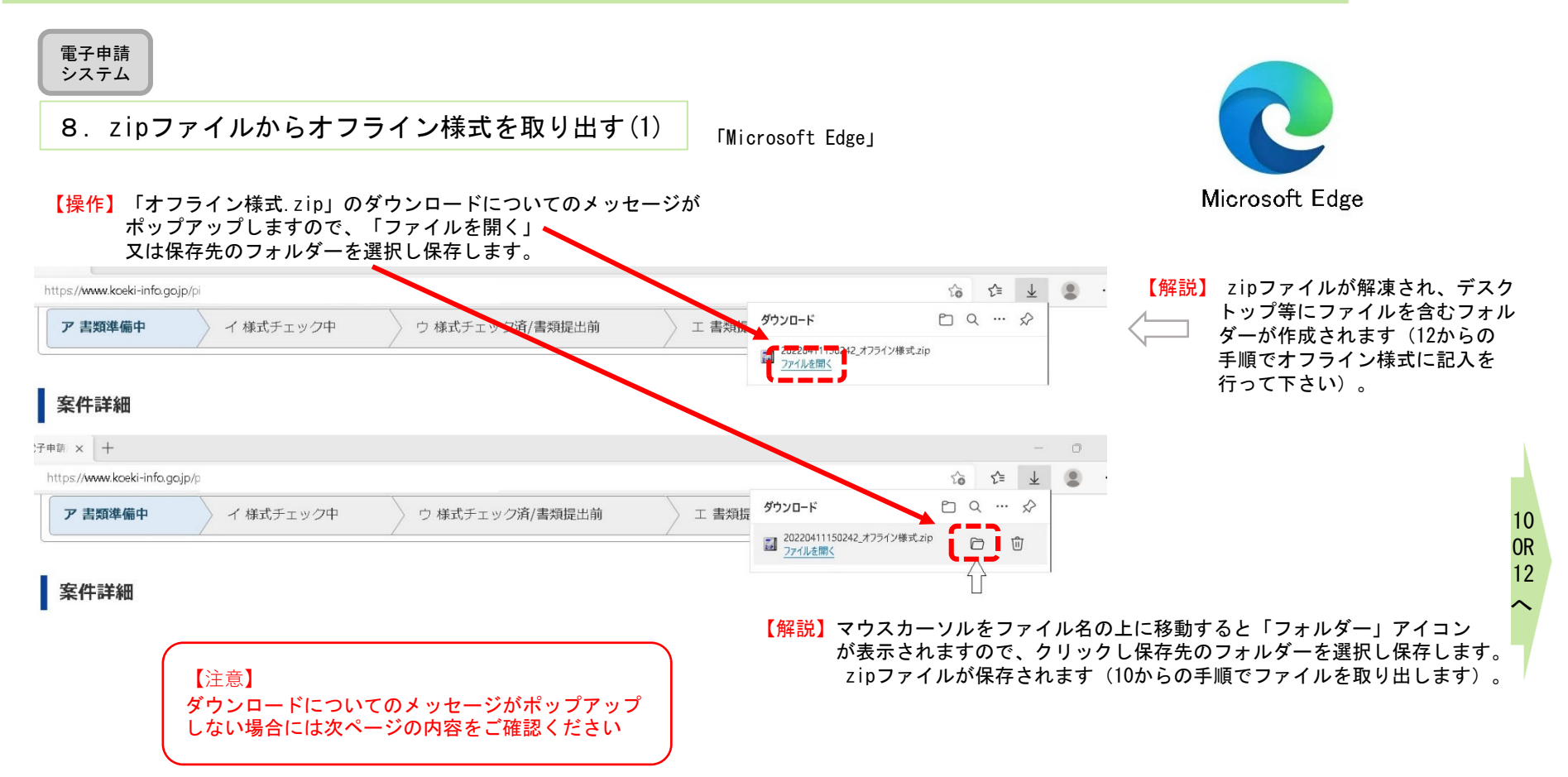

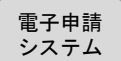

### 9. zipファイルからオフライン様式を取り出す(設定)

「Microsoft Edge」

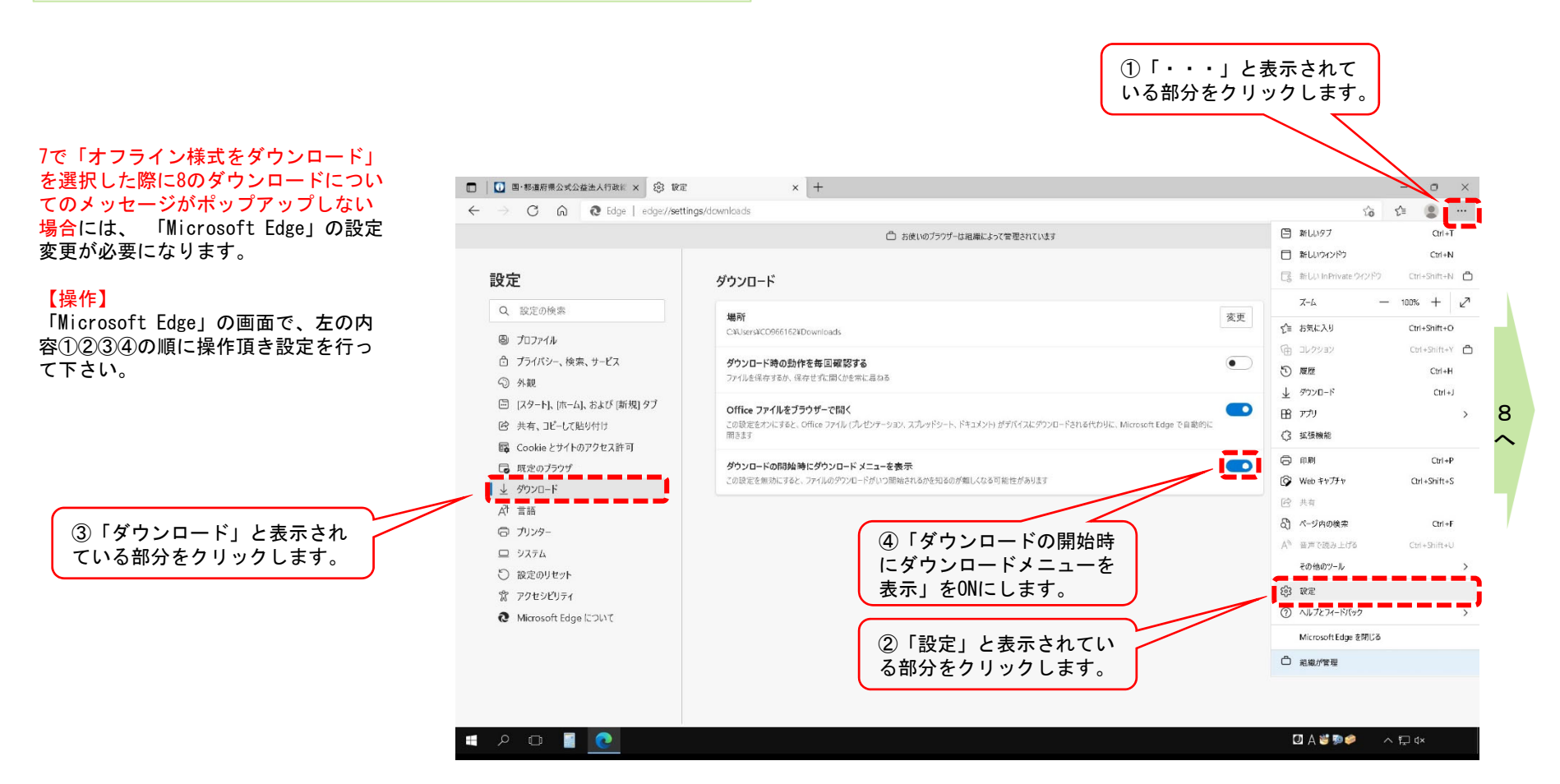

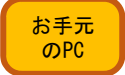

10.zipファイルからオフライン様式を取り出す(2)

【操作】8でzipファイルでダウンロードされた場合は、電子申請システム | 最小化しておいてください。 にログインしているブラウザを最小化して、デスクトップ(又は8で選んだ保存場所)に、zipファイルがあることを確認し、 このzipファイルをダブルクリックしてください。

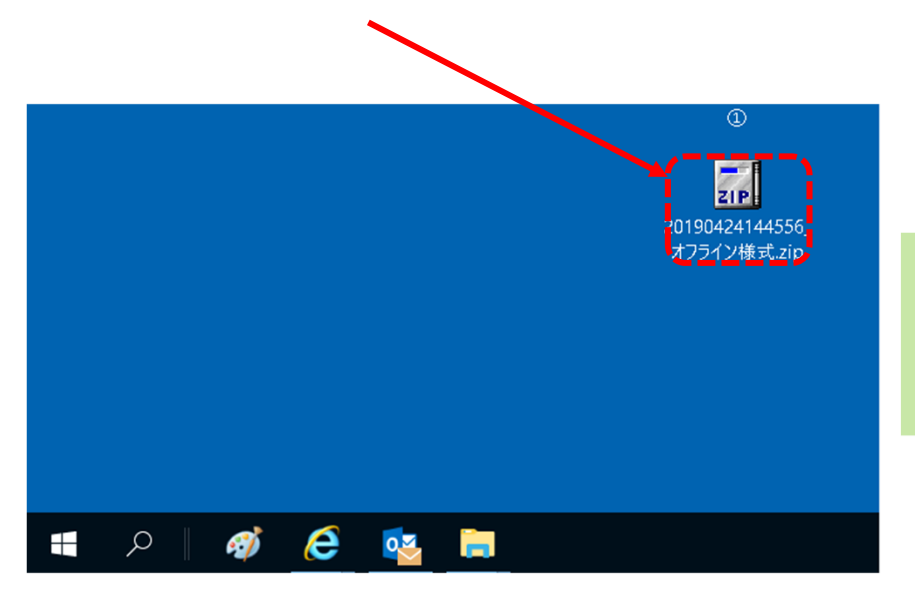

電子申請システムにログインしているブラウザを、

#### 【確認】zipファイルの中身が展開され、様式が表示されます。

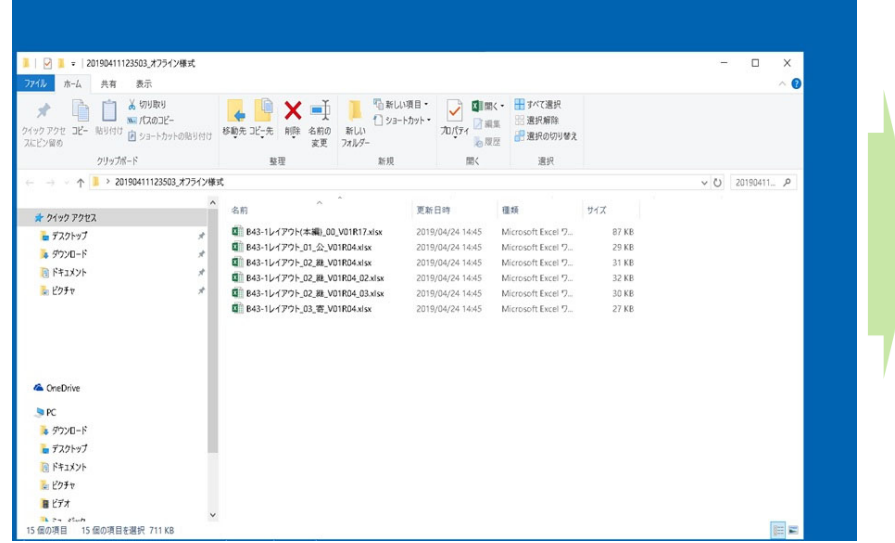

お手元のPC

## 11.zipファイルからオフライン様式を取り出す(3)

#### 【操作】zipファイルが開きますので、中に入っているファイルをデスクトップなど作業がしやすい場所にコピーしてください。 ※ファイルの上で、マウスの左ボタンを押しながら、デスクトップまで移動させでコピーすることもできます。

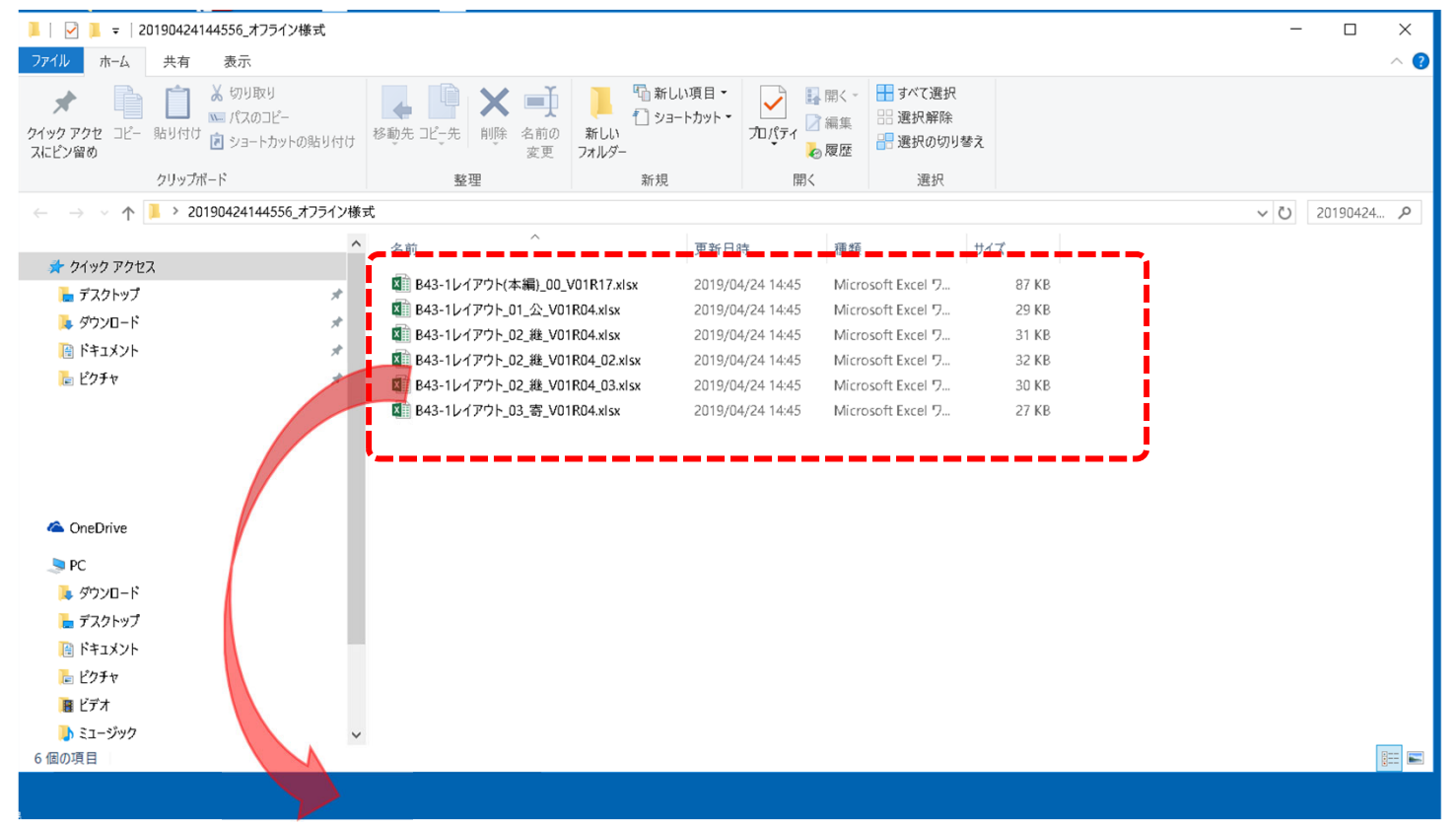

#### 【注意】zipファイルに格納されたままのファイルは、上書き保存ができません。 お手元のPCにエクセル・ワードファイルを取り出し(コピーし)作業をしてください。

【確認】ファイルの構成については、1ページ目の「B43-1 「公益目的支出計画実施報告書等の提出」に関するオフライン様式の全体像(オフライ ン様式.zipの内訳)」を参照してください。

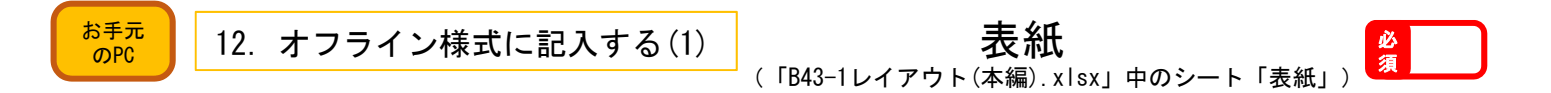

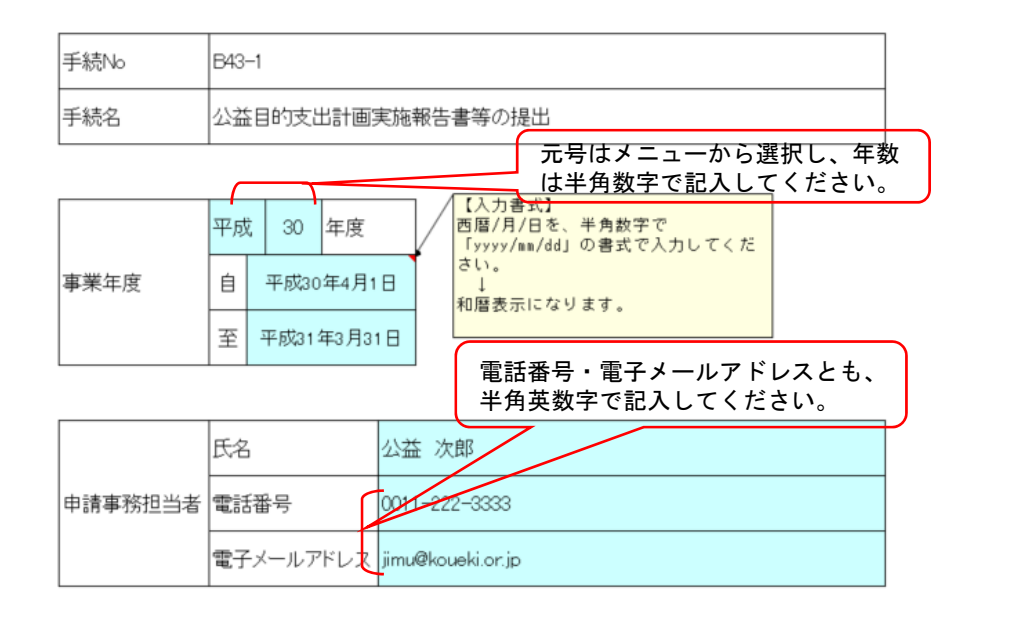

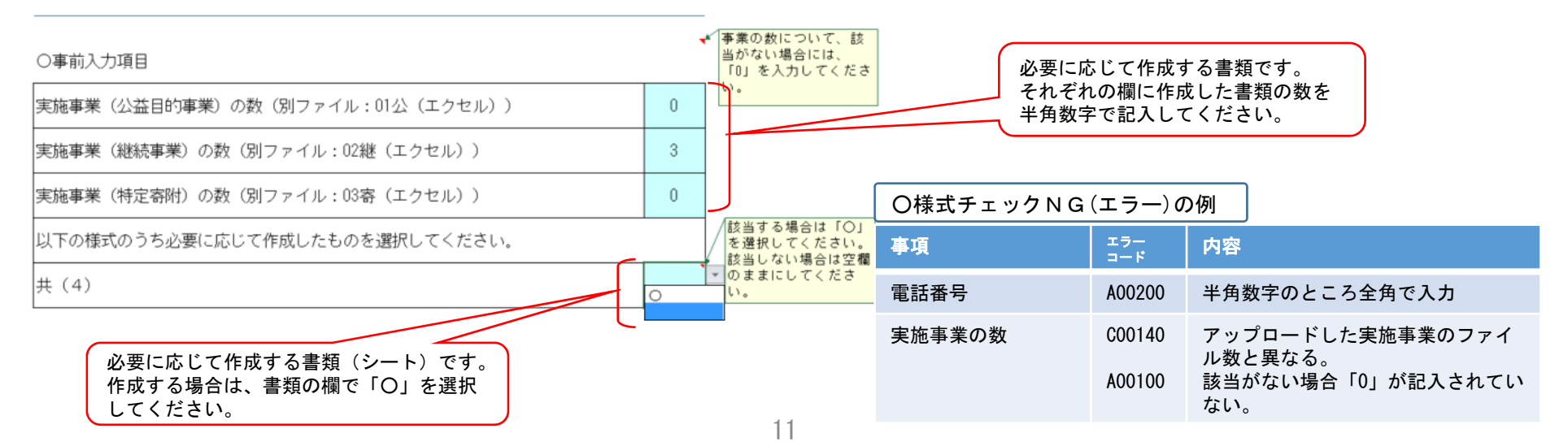

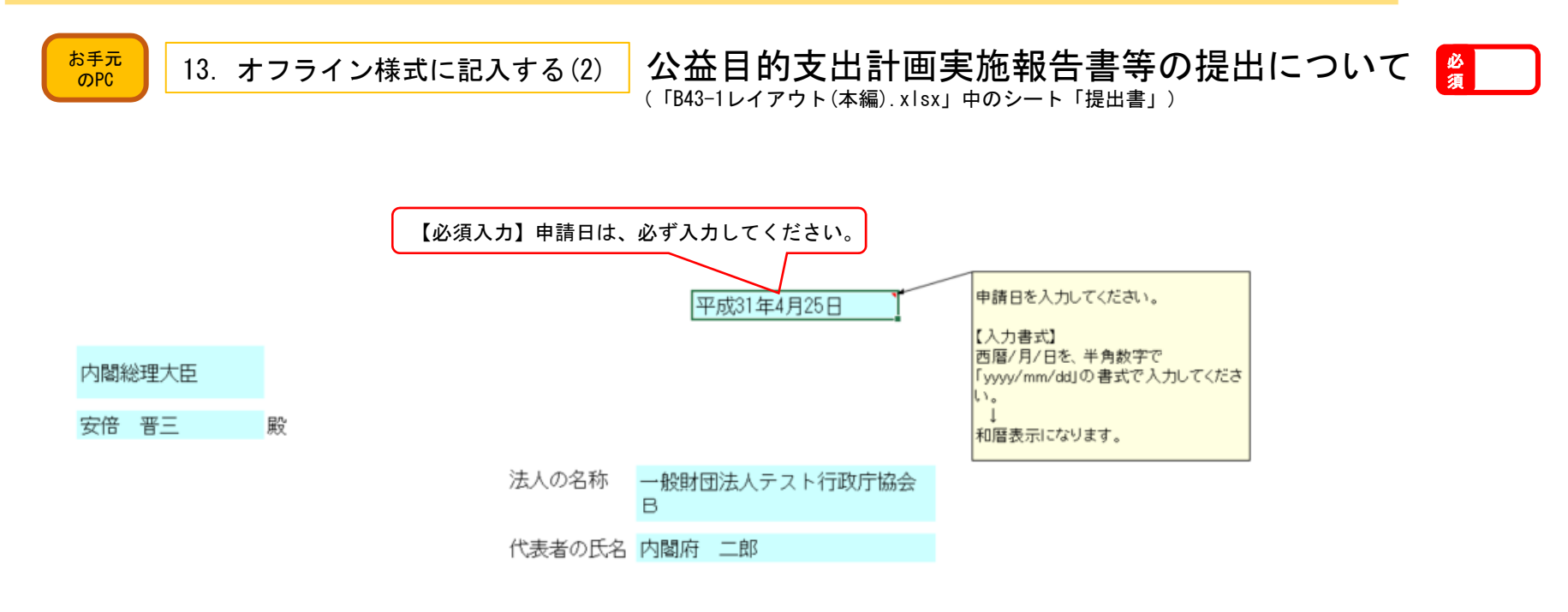

公益目的支出計画実施報告書等の提出について

一般社団法人及び一般財団法人に関する法律及び公益社団法人及び公益財団法人の認定 等に関する法律の施行に伴う関係法律の整備等に関する法律第127条第3項の規定によ り、別紙のとおり 平成 30 年度( 平成30年4月1日 から 平成31年3月31日 まで) の公益目的支出計画実施報告書等を提出いたします。

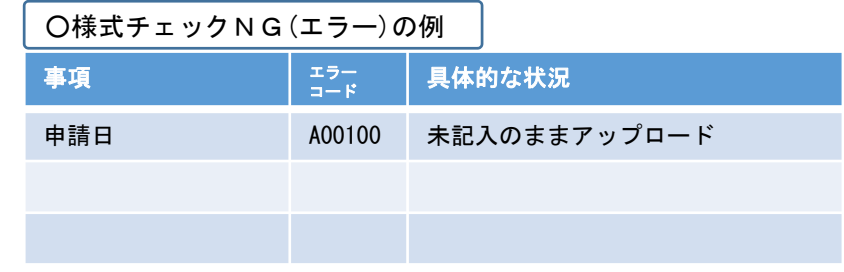

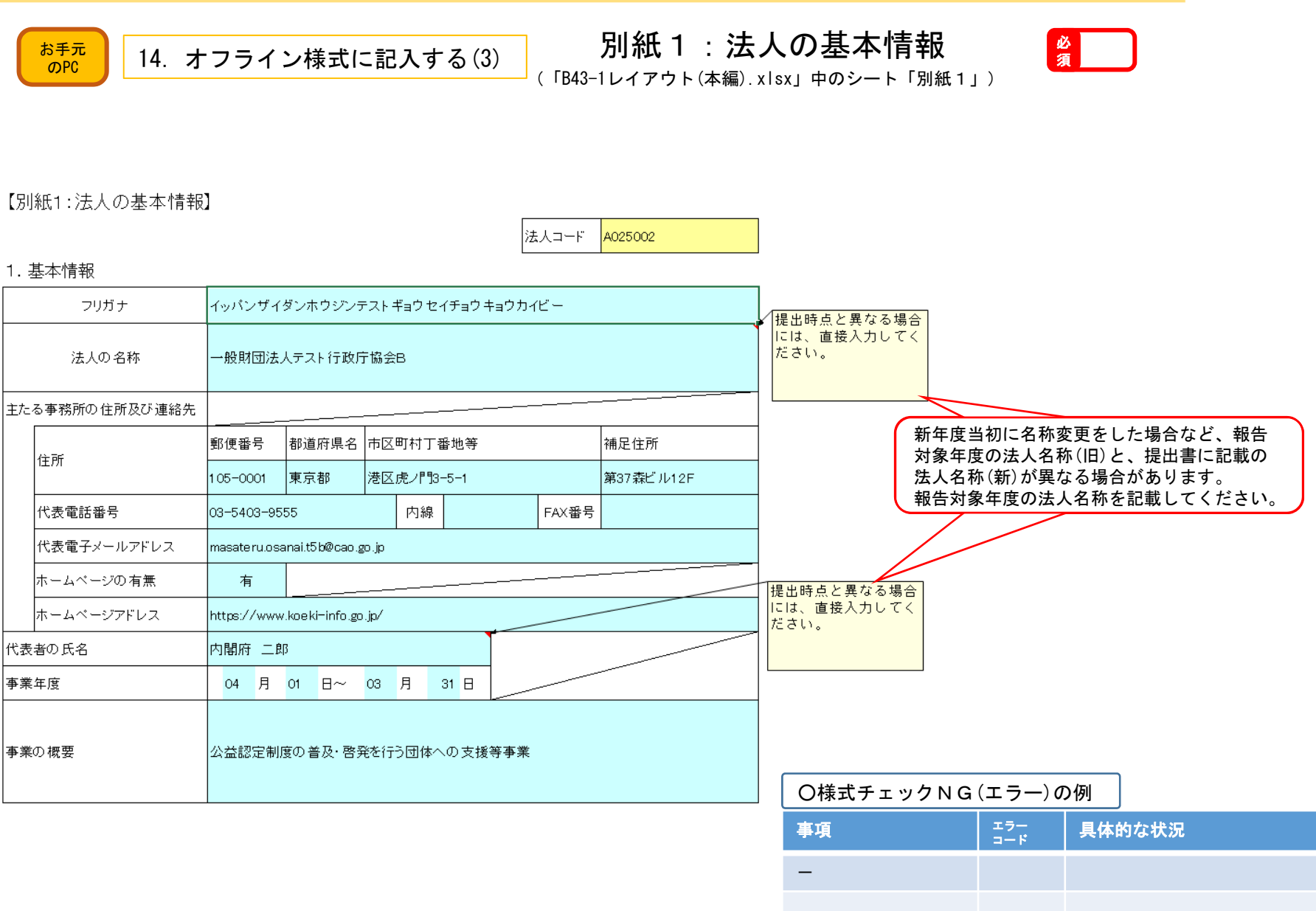

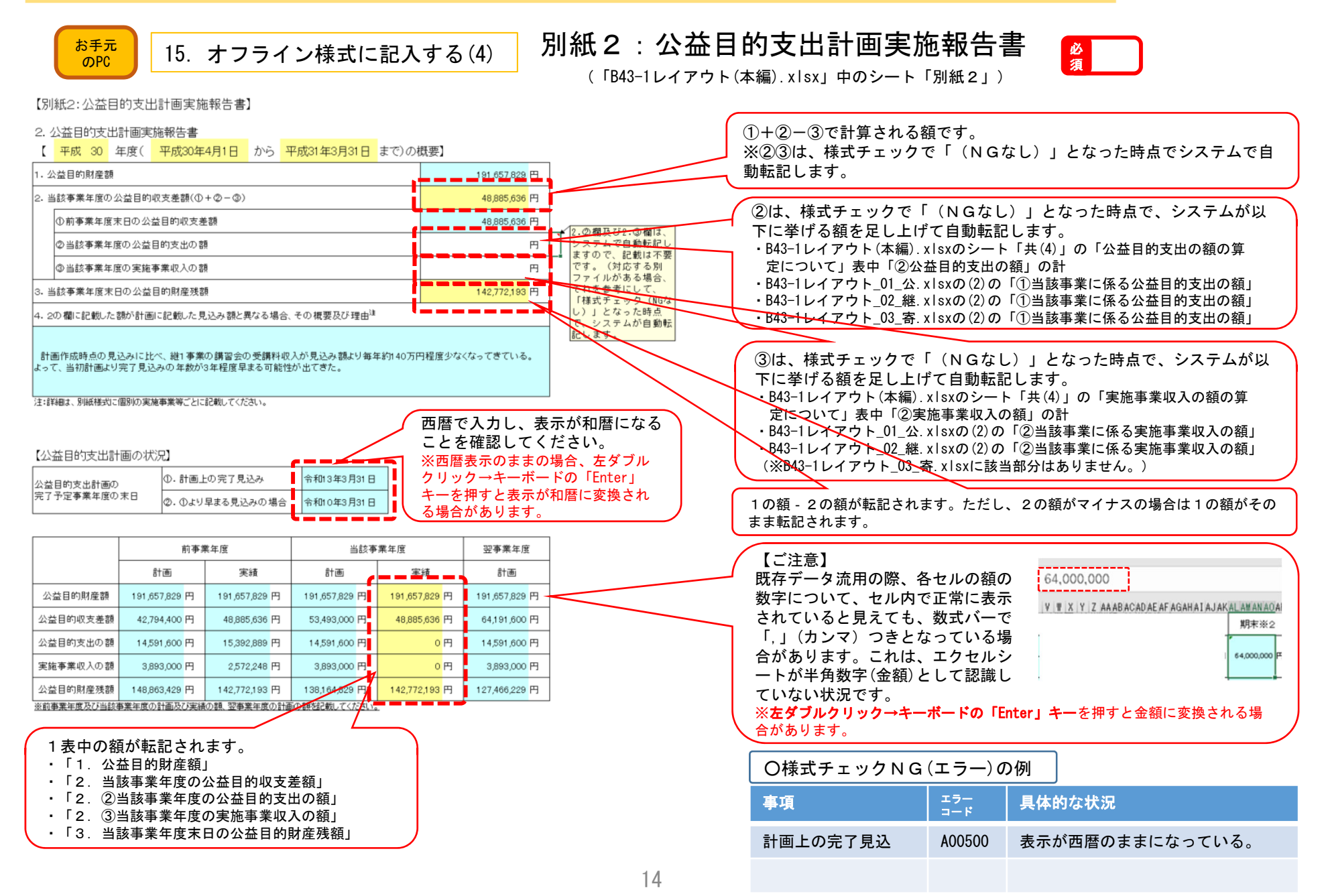

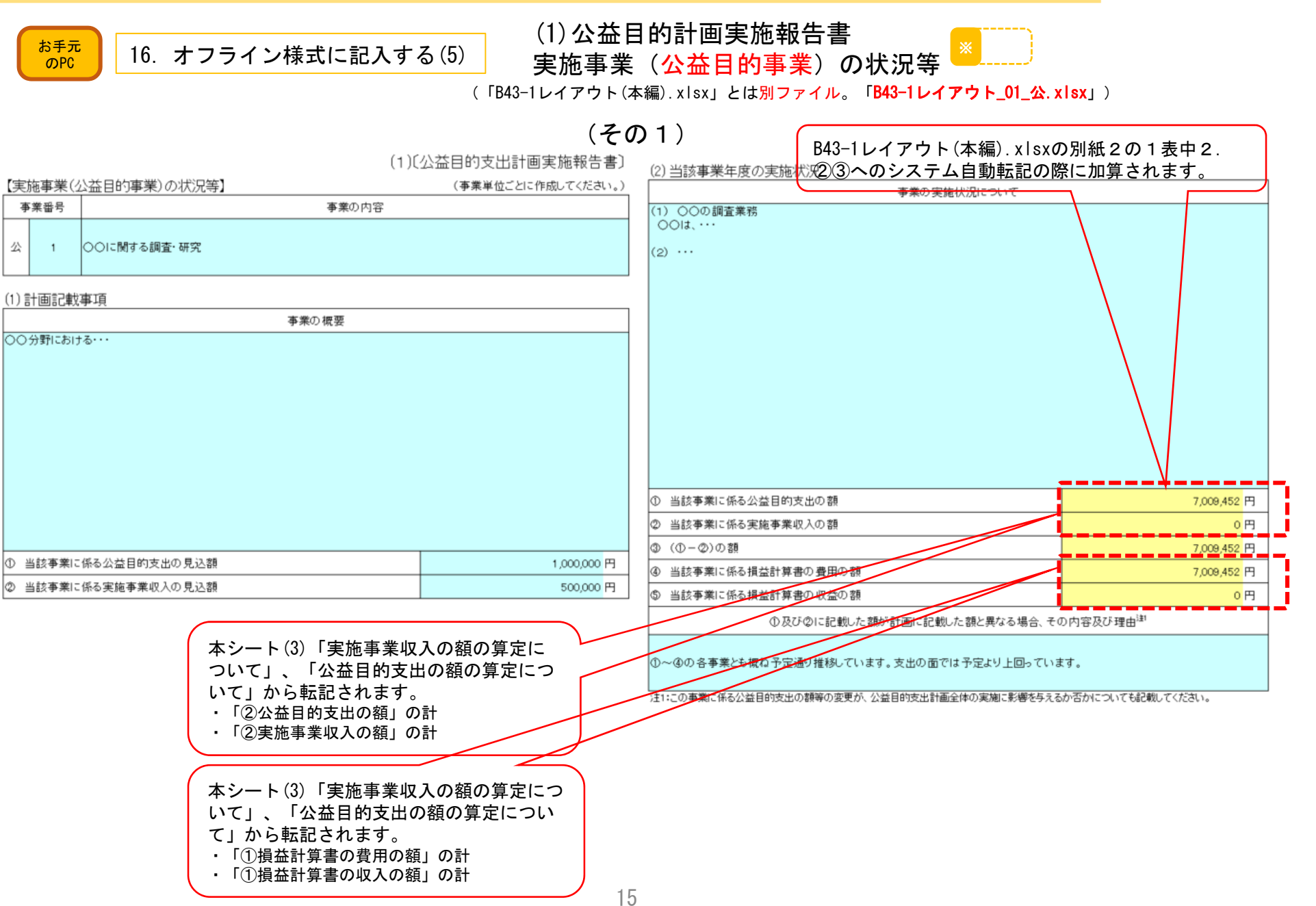

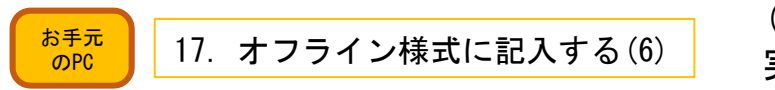

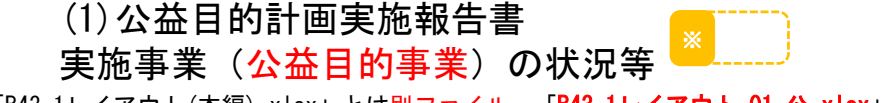

(「B43-1レイアウト(本編).xlsx」とは別ファイル。「B43-1レイアウト\_01\_公.xlsx」)

(その2)

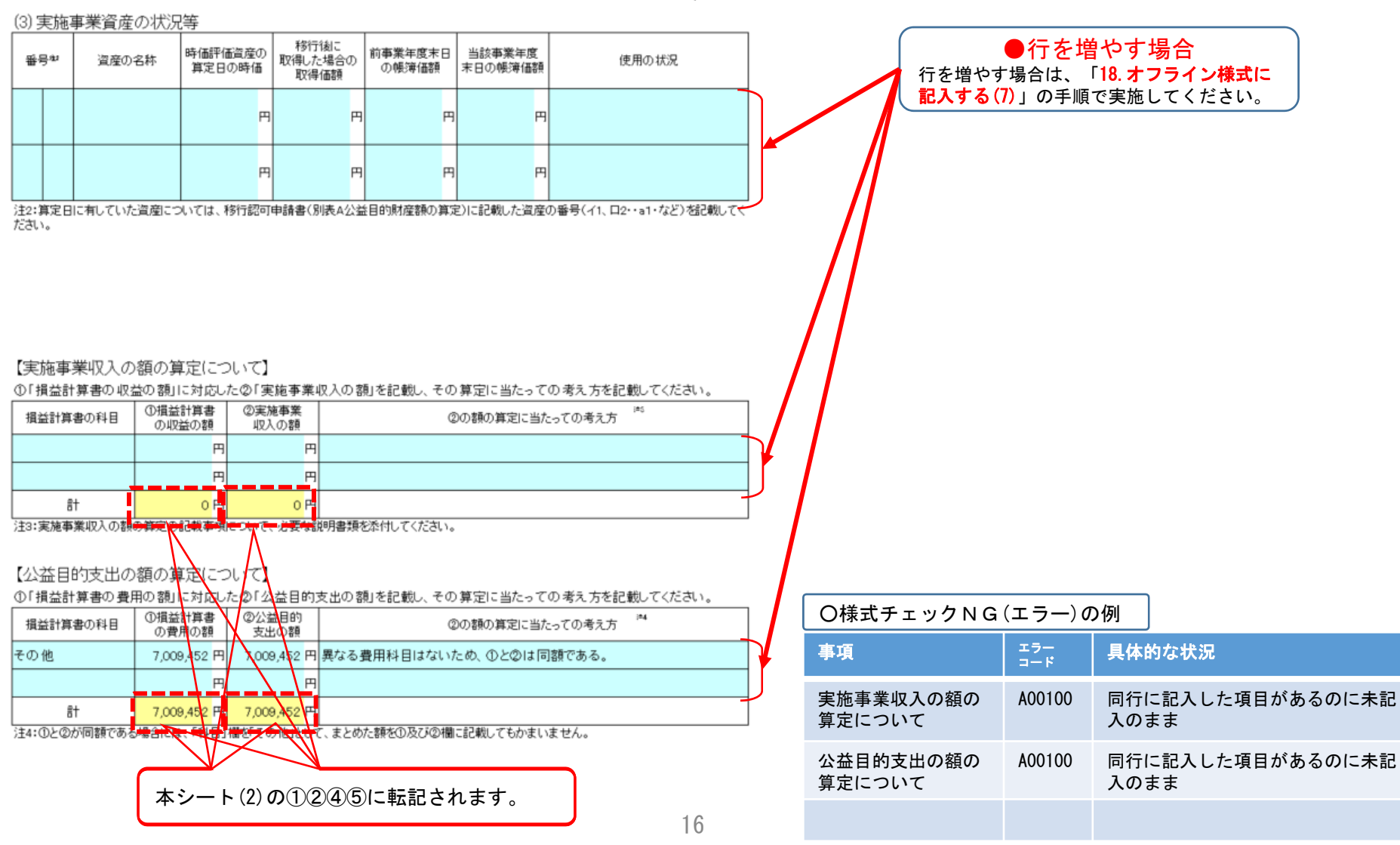

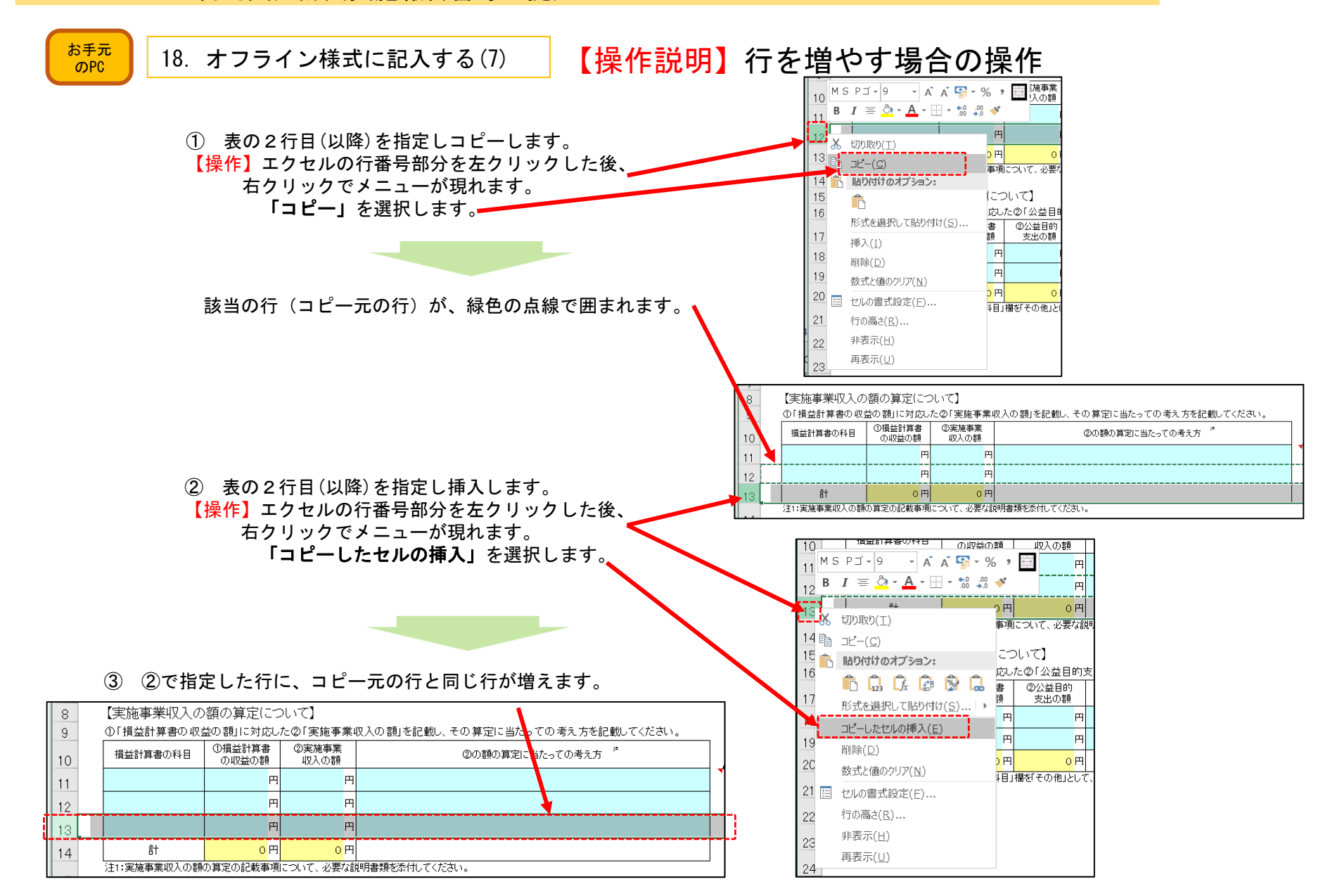

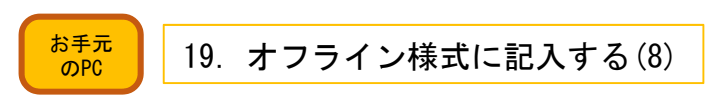

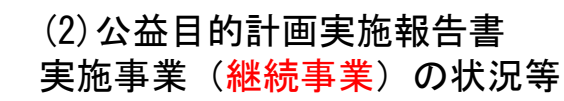

(「B43-1レイアウト(本編).xlsx」とは別ファイル。「B43-1レイアウト\_02\_継.xlsx」)

 $(\text{701})$  B43-1レイアウト(本編) xlsxの別紙2の1表中2. ②③へのシステム自動転記の際に加算されます。

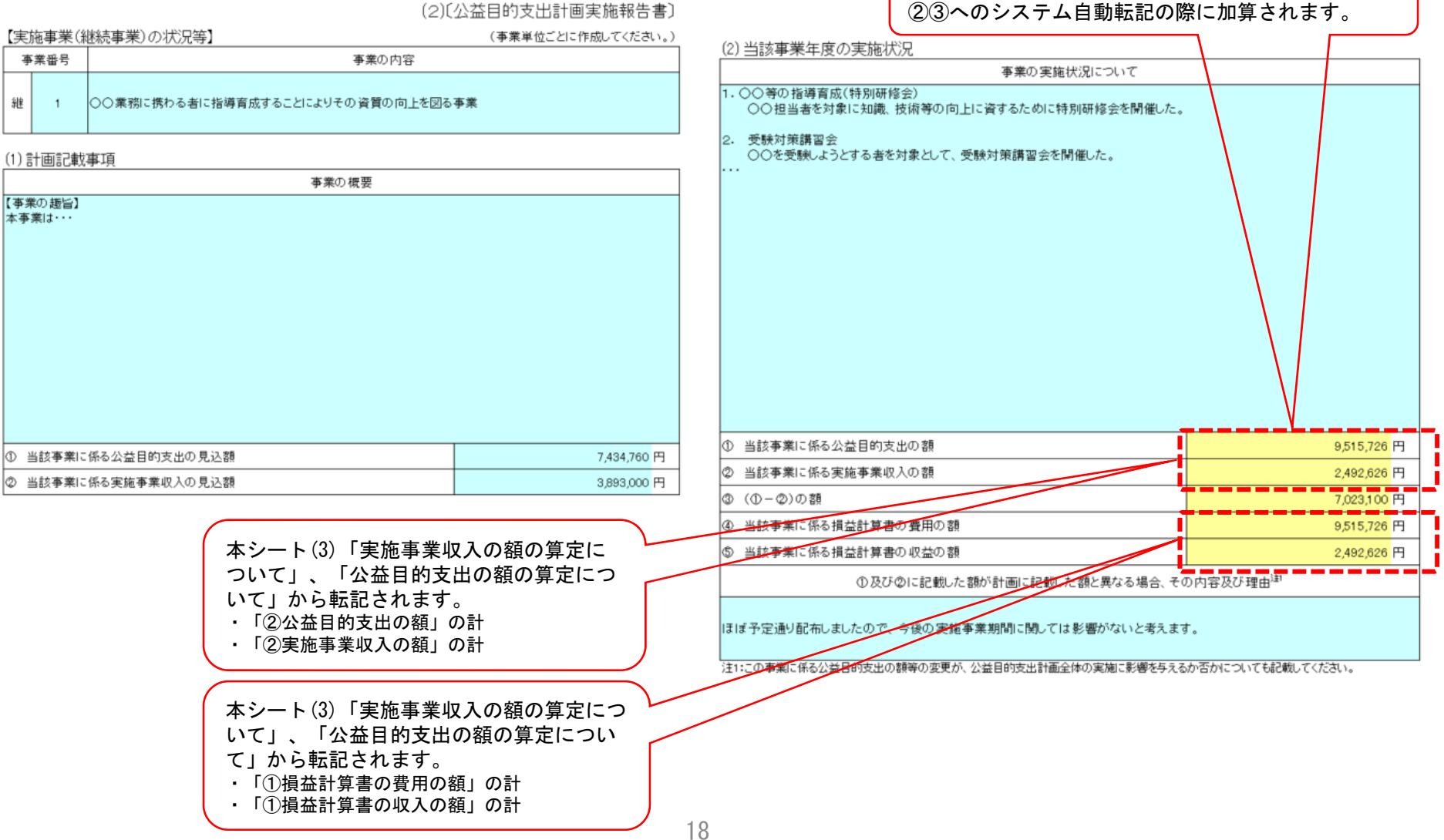

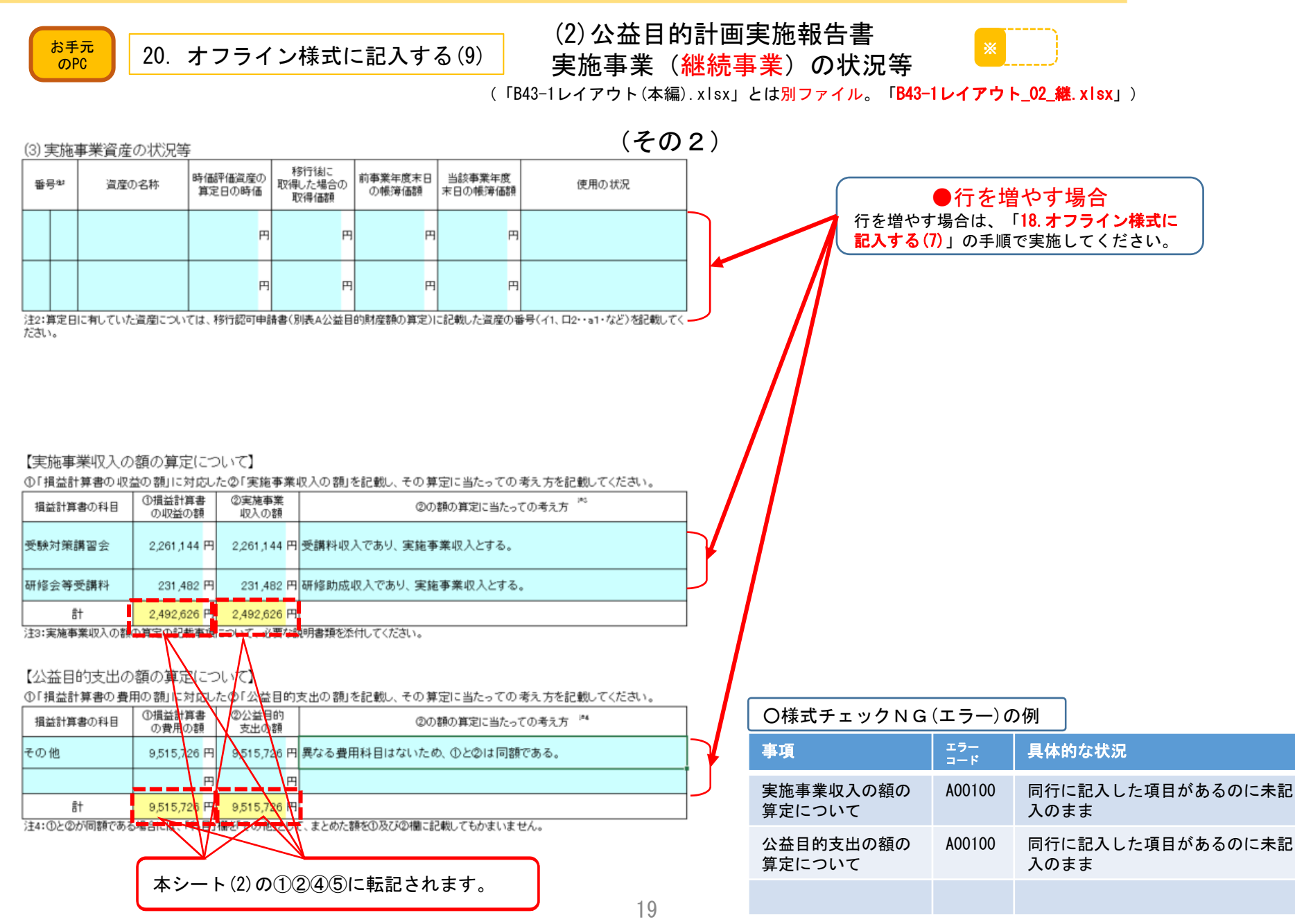

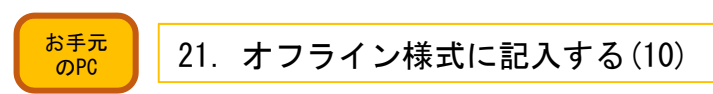

### (3)公益目的計画実施報告書 特定寄附の状況等

(「B43-1レイアウト(本編).xlsx」とは別ファイル。「B43-1レイアウト\_03\_寄.xlsx」)

 $(\text{701})$  B43-1レイアウト(本編) xlsxの別紙2の1表中2.

(3)[公益目的支出計画実施報告書]

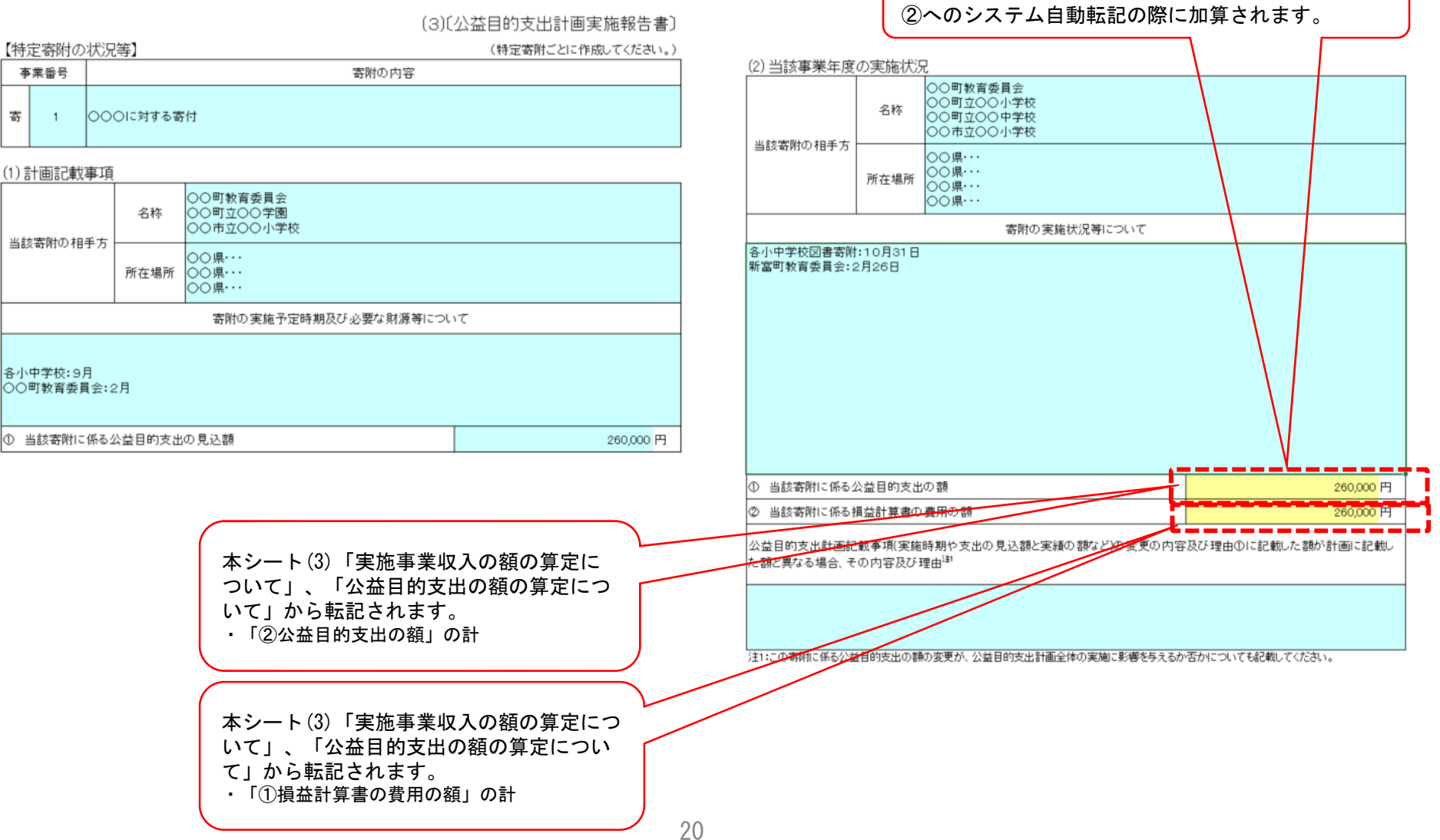

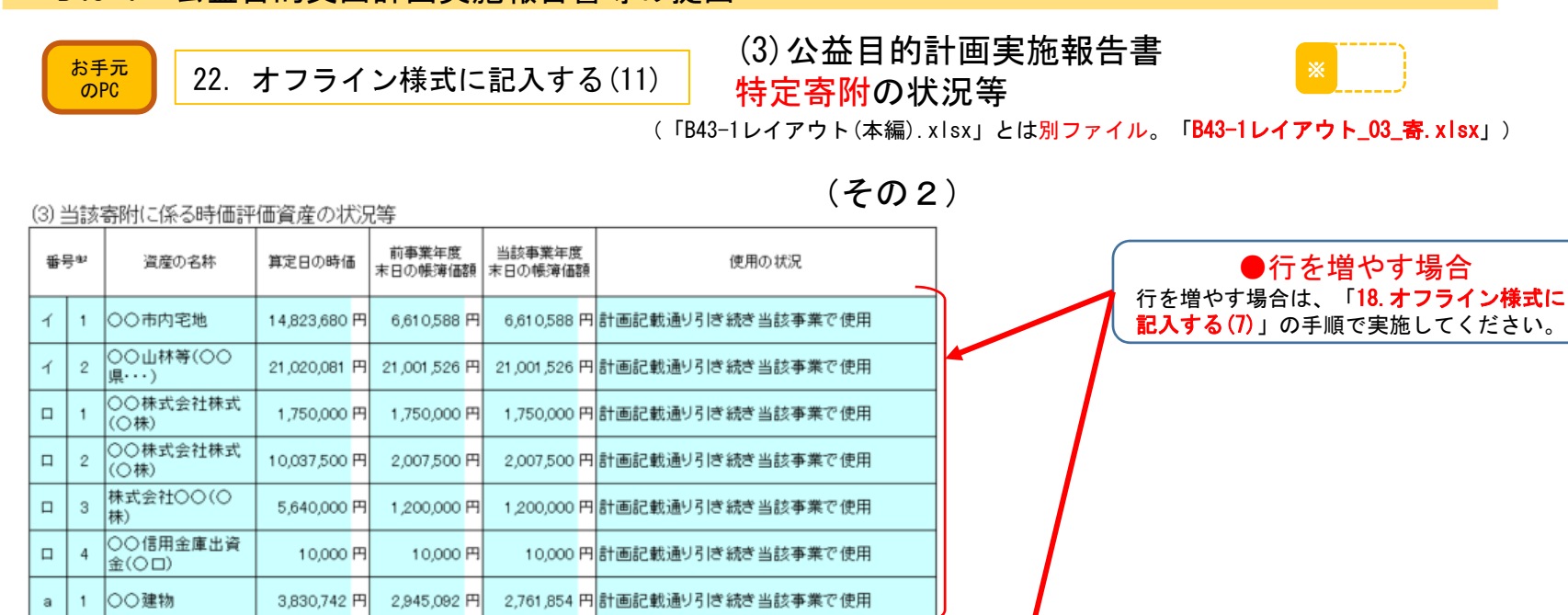

……<br>注2:時価評価資産のうち、当該寄附の対象としている資産を記載してください。

#### 【公益目的支出の額の算定について】

①「損益計算書の費用の額」に対応した②「公益目的支出の額」を記載し、その算定に当たっての考え方を記載してください。

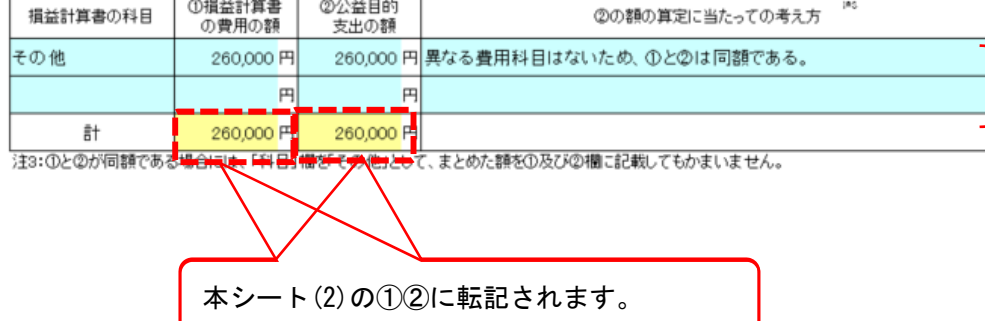

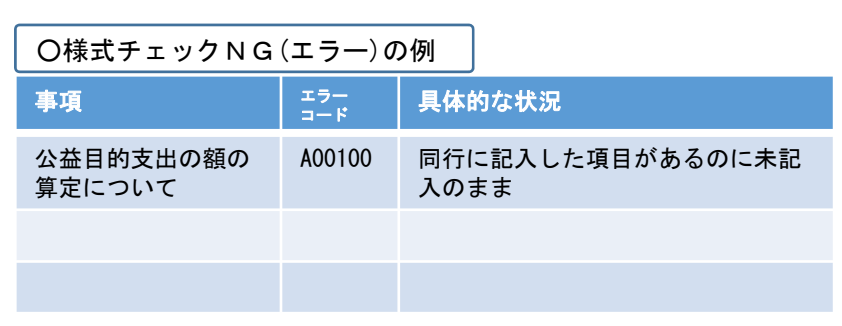

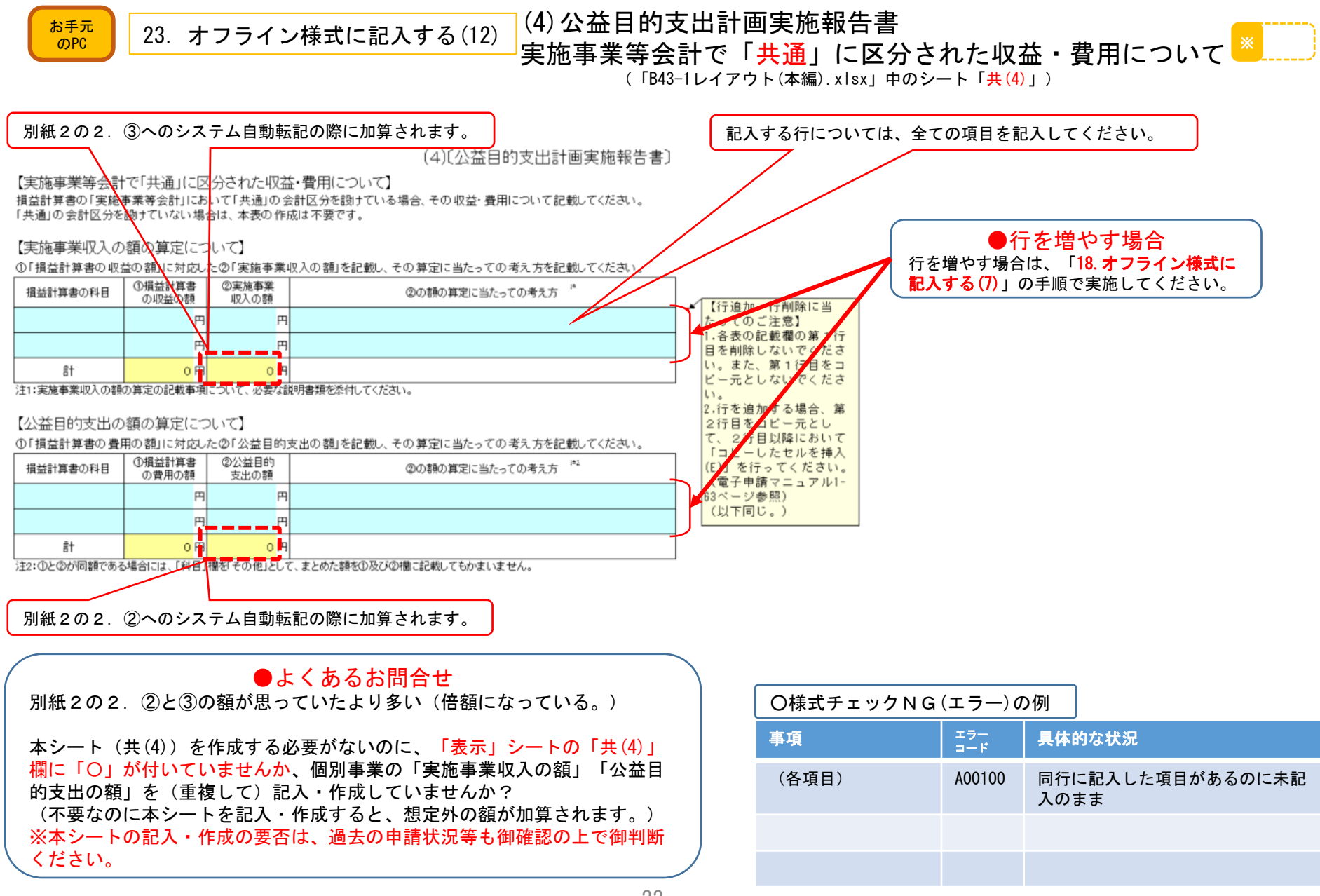

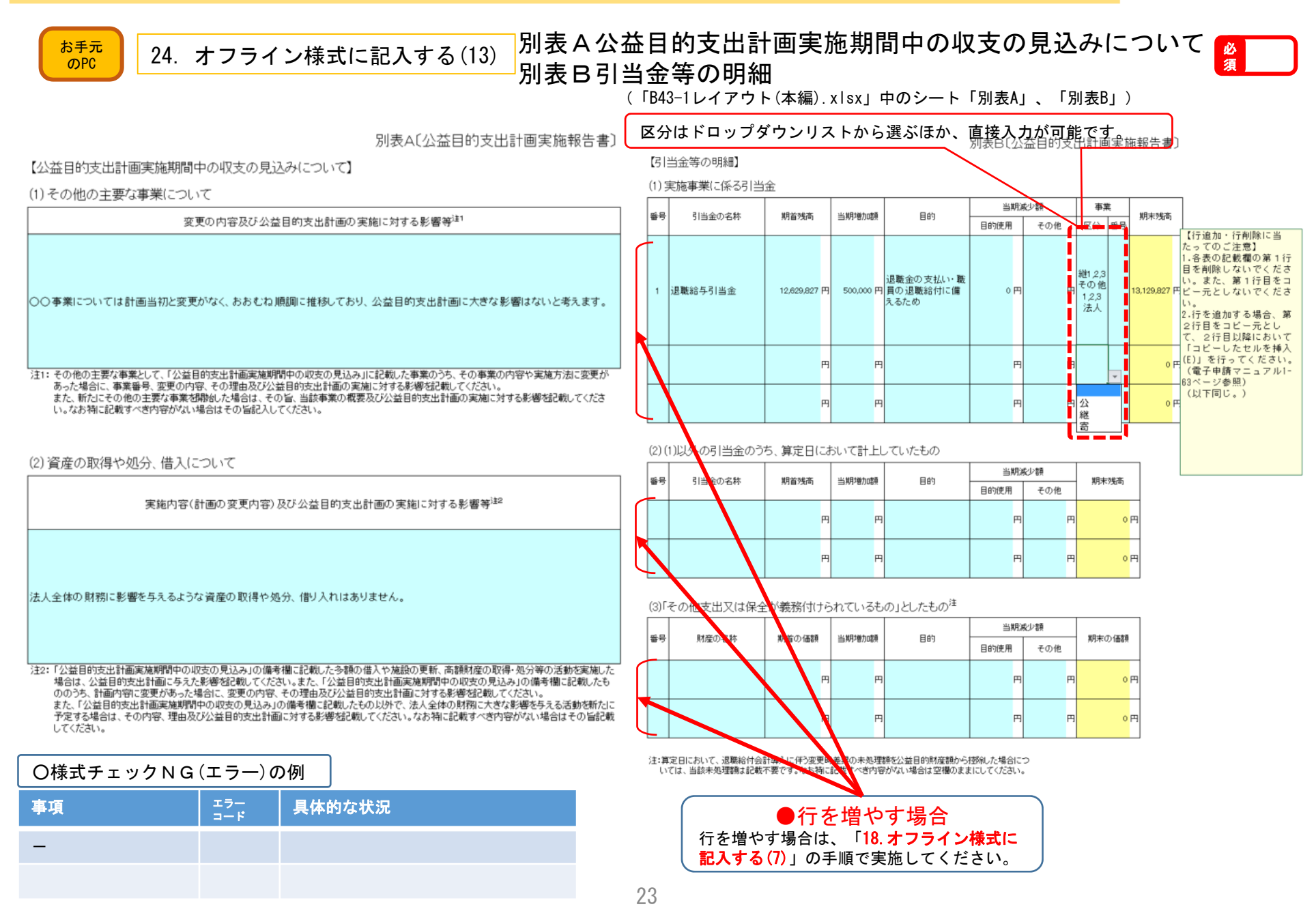

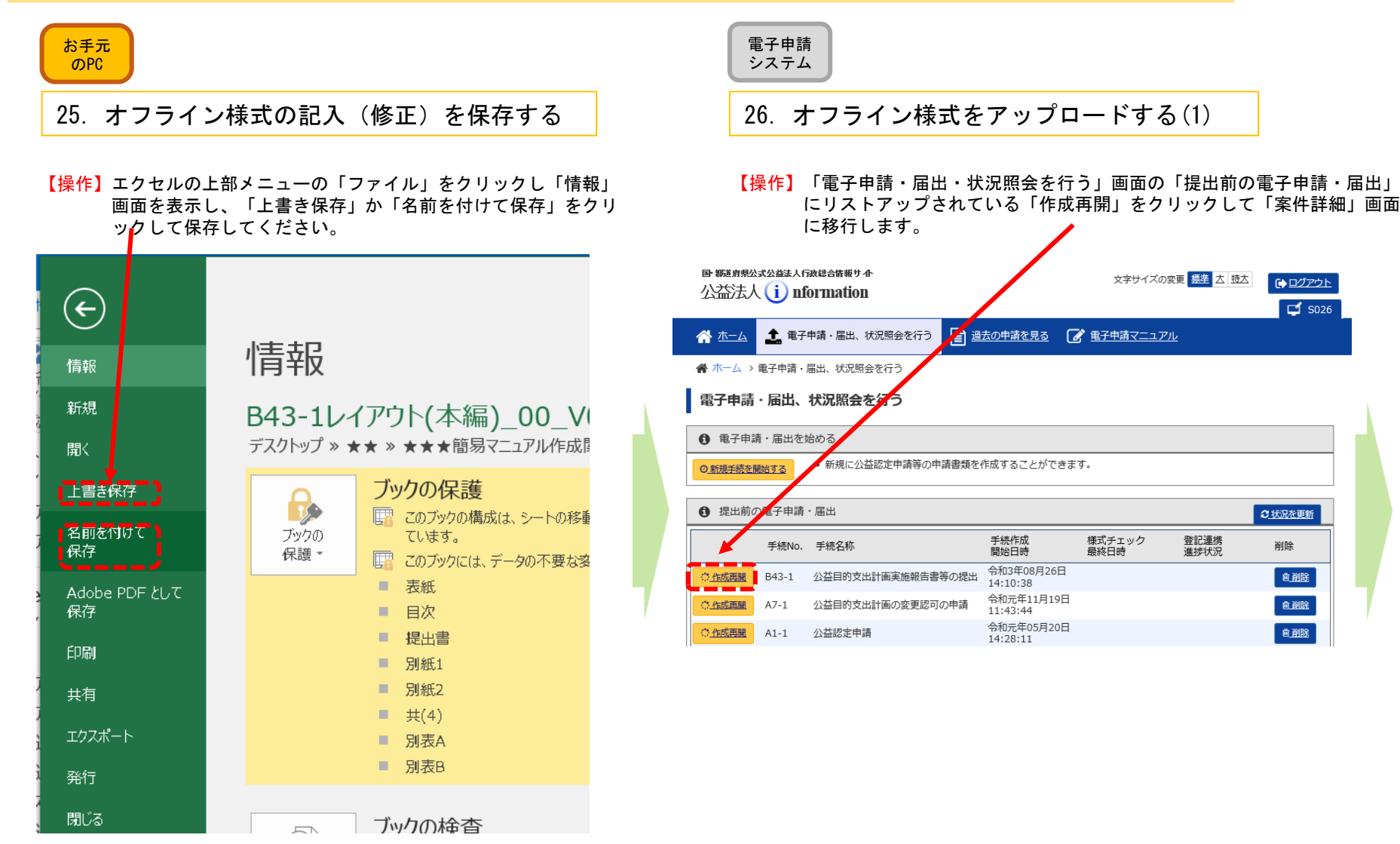

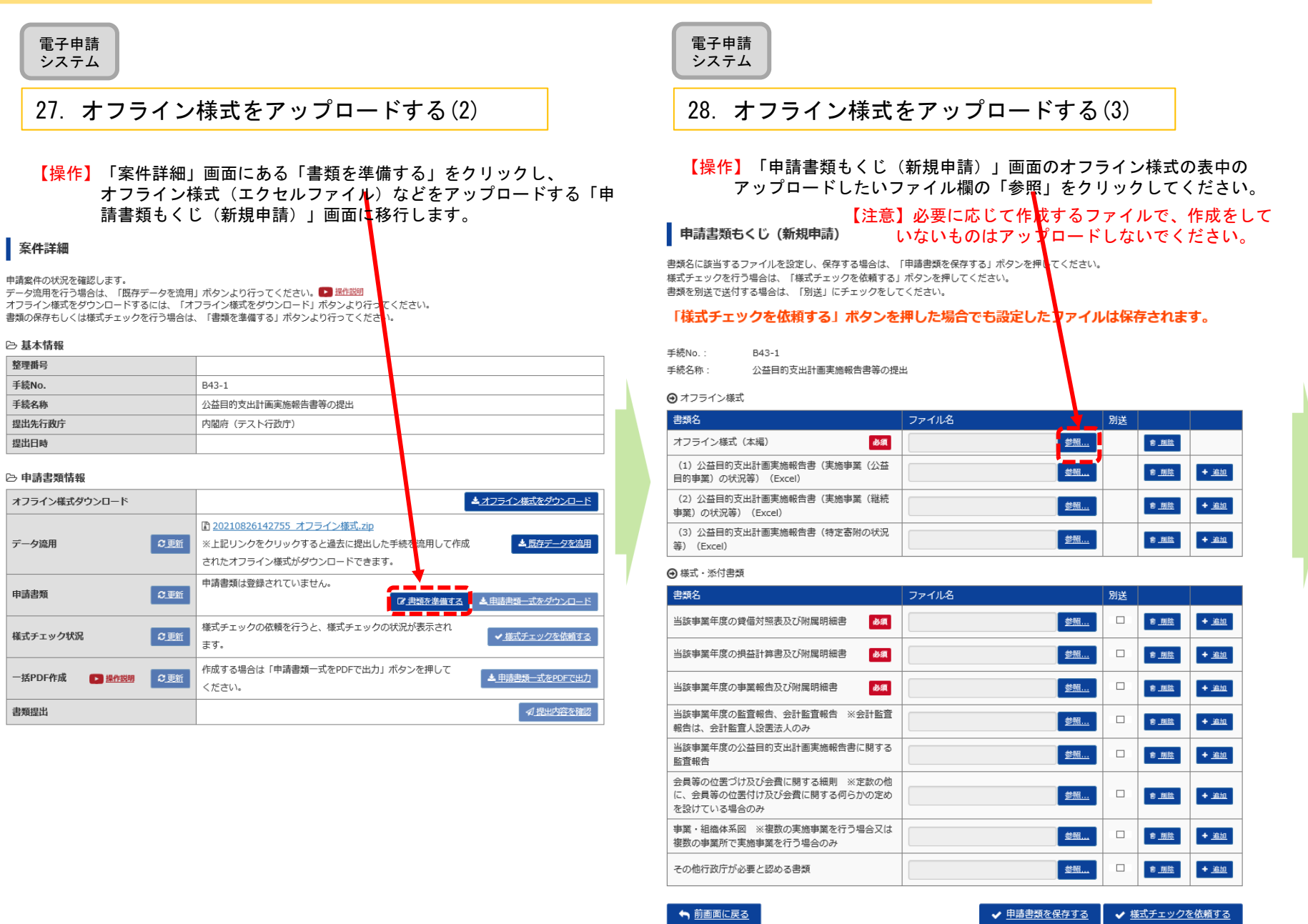

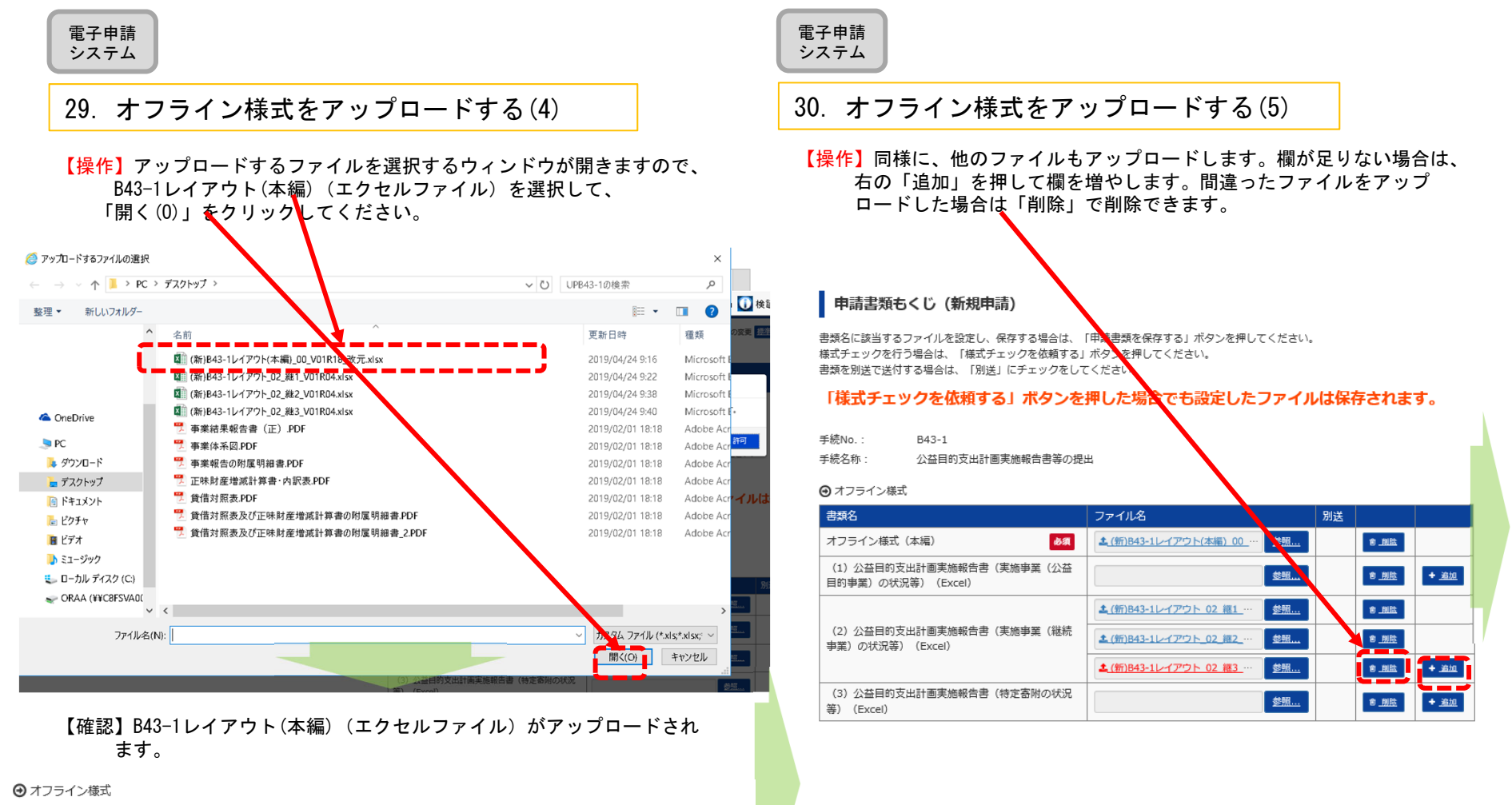

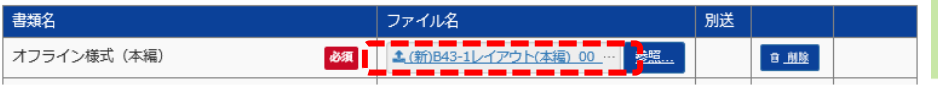

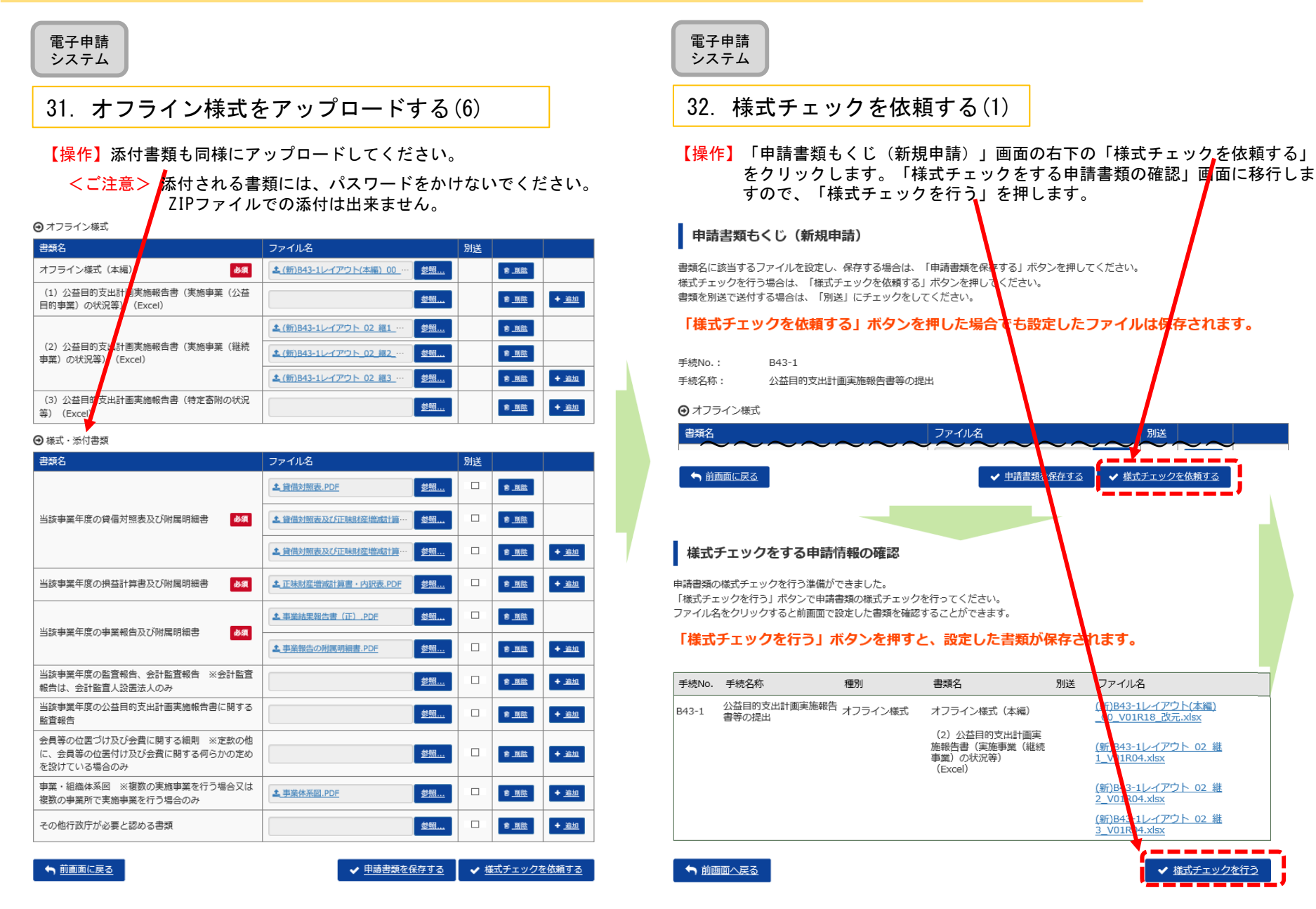

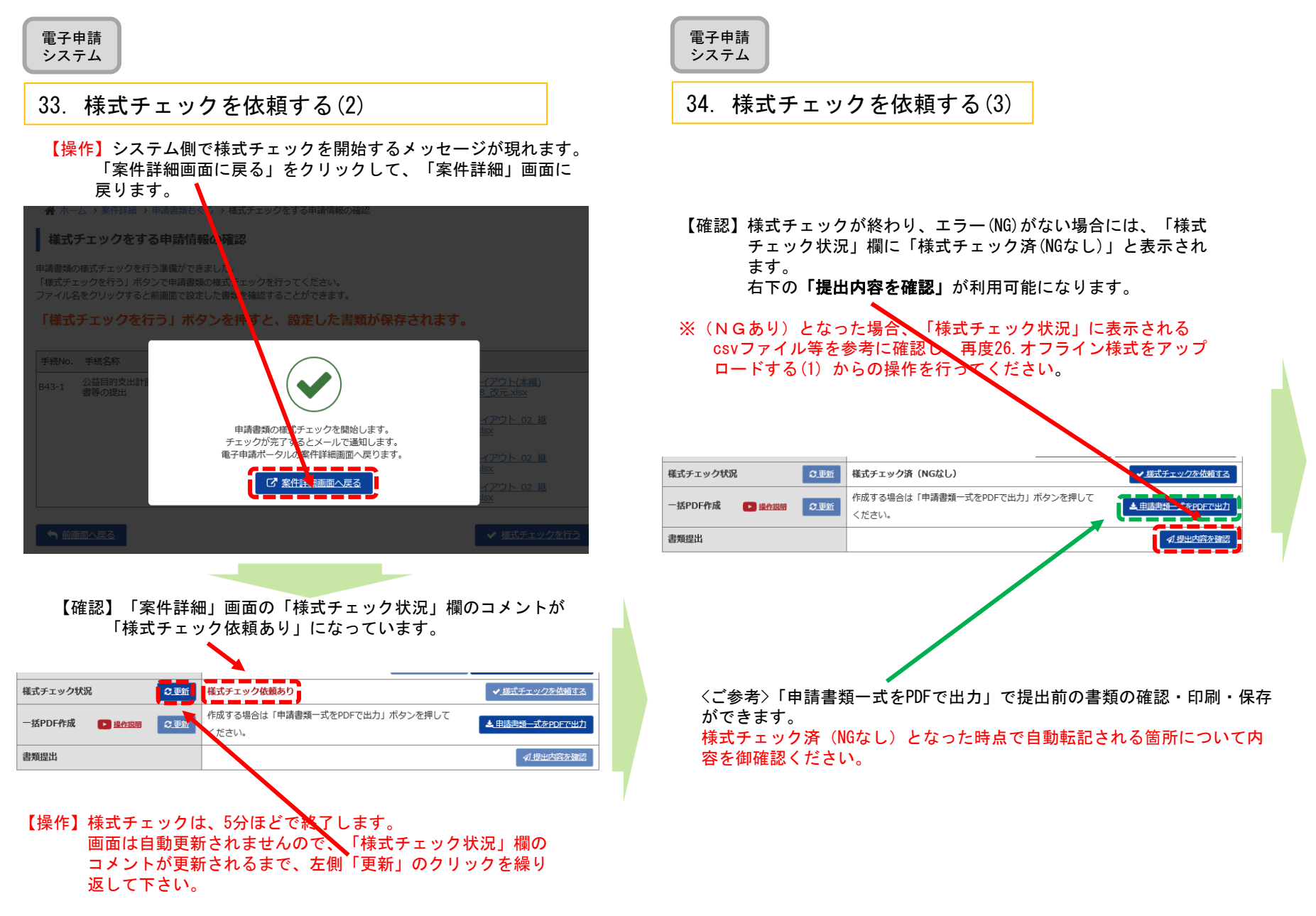

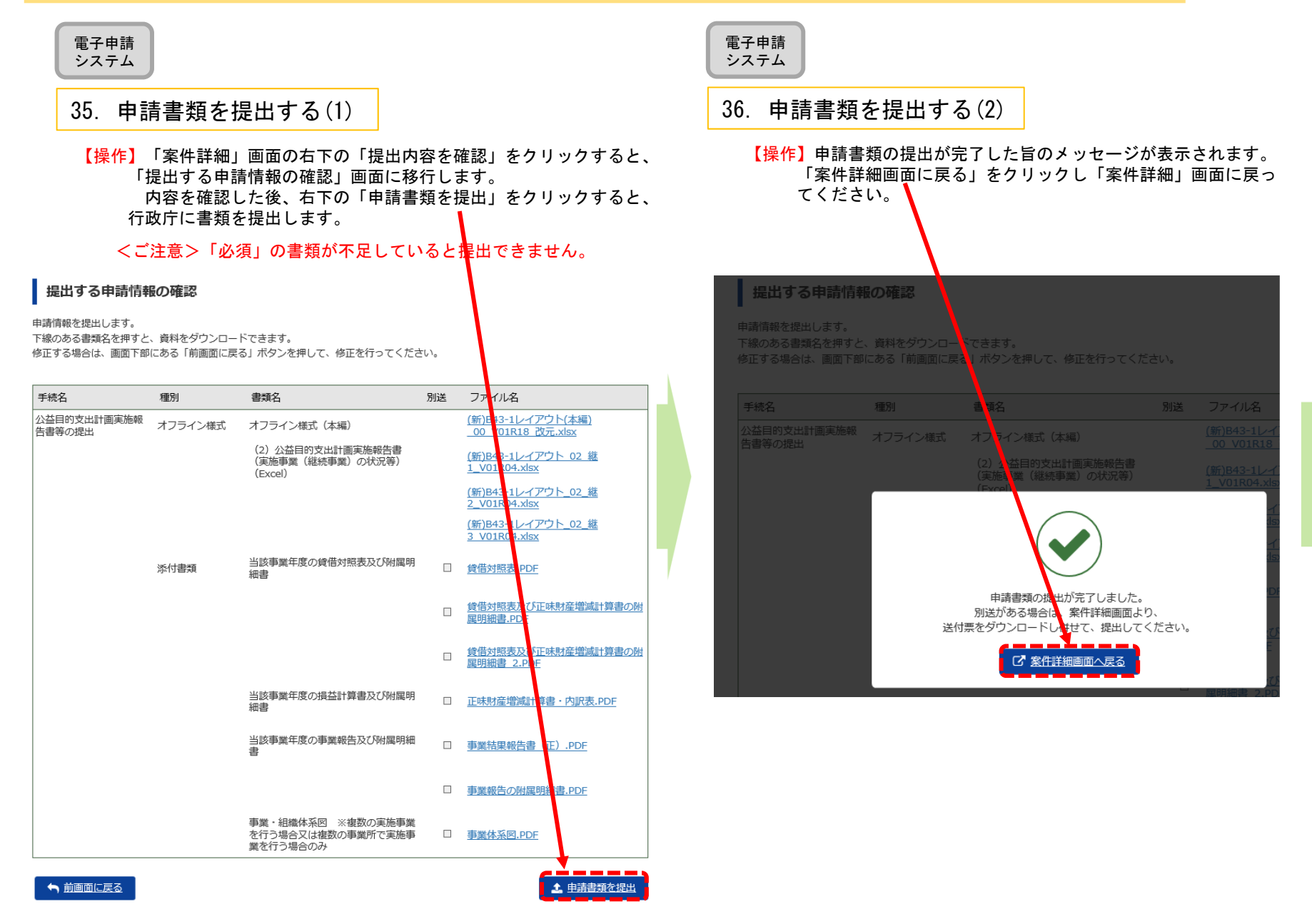

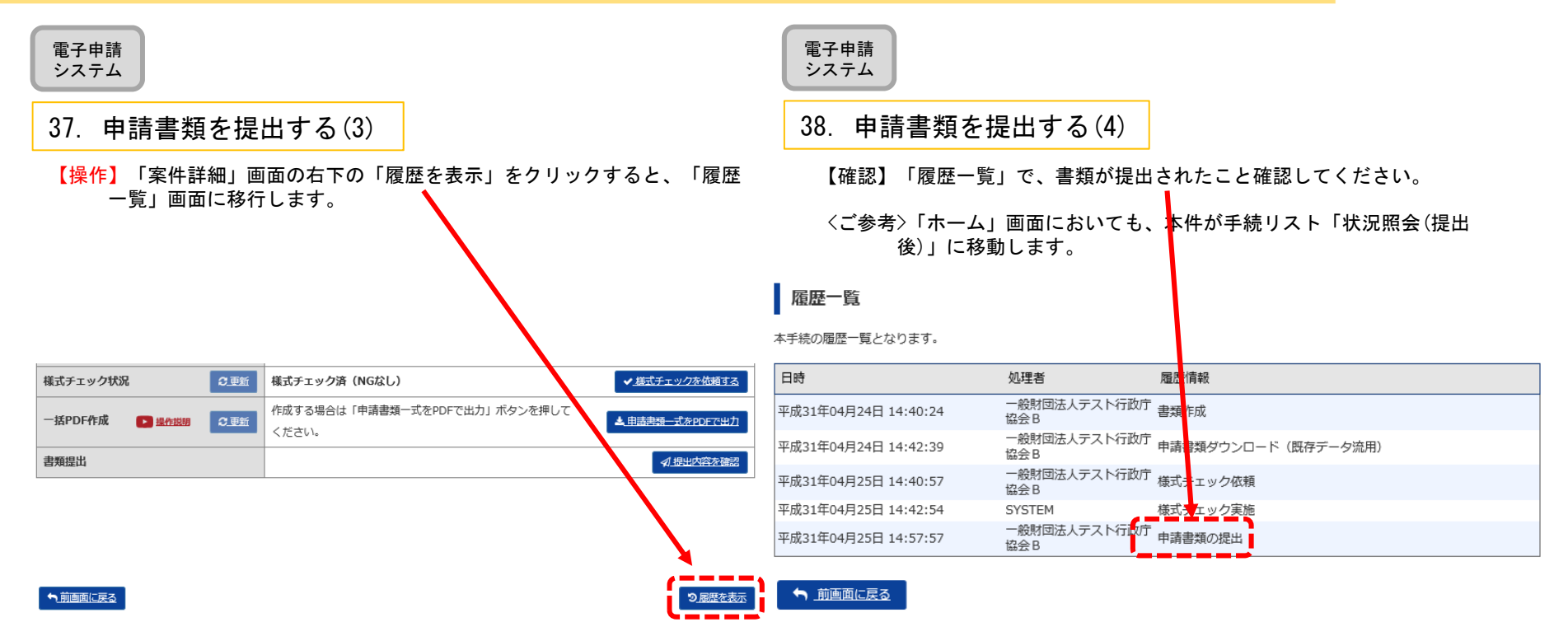

<以上で申請書類提出が終了しました。 適宜ログアウトしてください。>